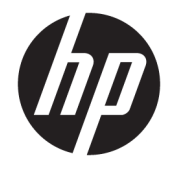

Gebruikershandleiding

#### **SAMENVATTING**

Deze handleiding bevat technische specificaties en informatie over de functie van de monitor, het instellen van de monitor en het gebruik van de monitor.

© Copyright 2021 HP Development Company, L.P.

HDMI, het HDMI-logo en High-Definition Multimedia Interface zijn handelsmerken of gedeponeerde handelsmerken van HDMI Licensing LLC. Windows is een gedeponeerd handelsmerk of een handelsmerk van Microsoft Corporation in de Verenigde Staten en/of andere landen. DisplayPort™, het DisplayPort™-logo en VESA® zijn handelsmerken of gedeponeerde handelsmerken in eigendom van de Video Electronics Standards Association (VESA) in de Verenigde Staten en andere landen.

De bijgevoegde informatie kan zonder kennisgeving worden veranderd. De enige garanties voor producten en diensten van HP staan vermeld in de expliciete garantievoorwaarden bij de betreffende producten en diensten. Aan de informatie in deze publicatie kunnen geen aanvullende rechten worden ontleend. HP is niet aansprakelijk voor technische fouten, drukfouten of weglatingen in deze publicatie.

#### **Kennisgeving over het product**

In deze handleiding worden de voorzieningen beschreven die op de meeste modellen beschikbaar zijn. Sommige functies zijn mogelijk niet beschikbaar op uw product. Voor toegang tot de meest recente gebruikershandleiding gaat u naar <http://www.hp.com/support>en volgt u de instructies om uw product te zoeken. Selecteer vervolgens **Gebruikershandleidingen**.

Eerste editie: maart 2021

Artikelnummer van document: M48143-331

### **Informatie over deze handleiding**

Deze handleiding bevat technische specificaties en informatie over de functie van de monitor, het instellen van de monitor en het gebruik van de software. Afhankelijk van het model bevat de monitor mogelijk niet alle functies die in deze handleiding zijn opgenomen.

**WAARSCHUWING!** Duidt een gevaarlijke situatie aan die **kan** resulteren in ernstig letsel of de dood wanneer dit gevaar niet wordt voorkomen.

**VOORZICHTIG:** Duidt een gevaarlijke situatie aan die **kan** resulteren in licht of matig letsel wanneer dit gevaar niet wordt voorkomen.

**BELANGRIJK:** Geeft informatie aan die belangrijk is, maar mogelijk geen gevaar inhoudt (bijvoorbeeld berichten over materiële schade). Deze waarschuwt de gebruiker dat het niet precies zoals beschreven opvolgen van een procedure kan leiden tot verlies van gegevens of schade aan hardware of software. Deze bevat ook belangrijke informatie om een principe uit te leggen of een taak te voltooien.

**THE OPMERKING:** Bevat extra informatie om belangrijke punten uit de hoofdtekst te benadrukken of aan te vullen.

**TIP:** Biedt handige tips voor het voltooien van een taak.

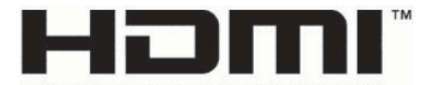

HIGH-DEFINITION MULTIMEDIA INTERFACE Dit product bevat technologie voor HDMI.

# **Inhoudsopgave**

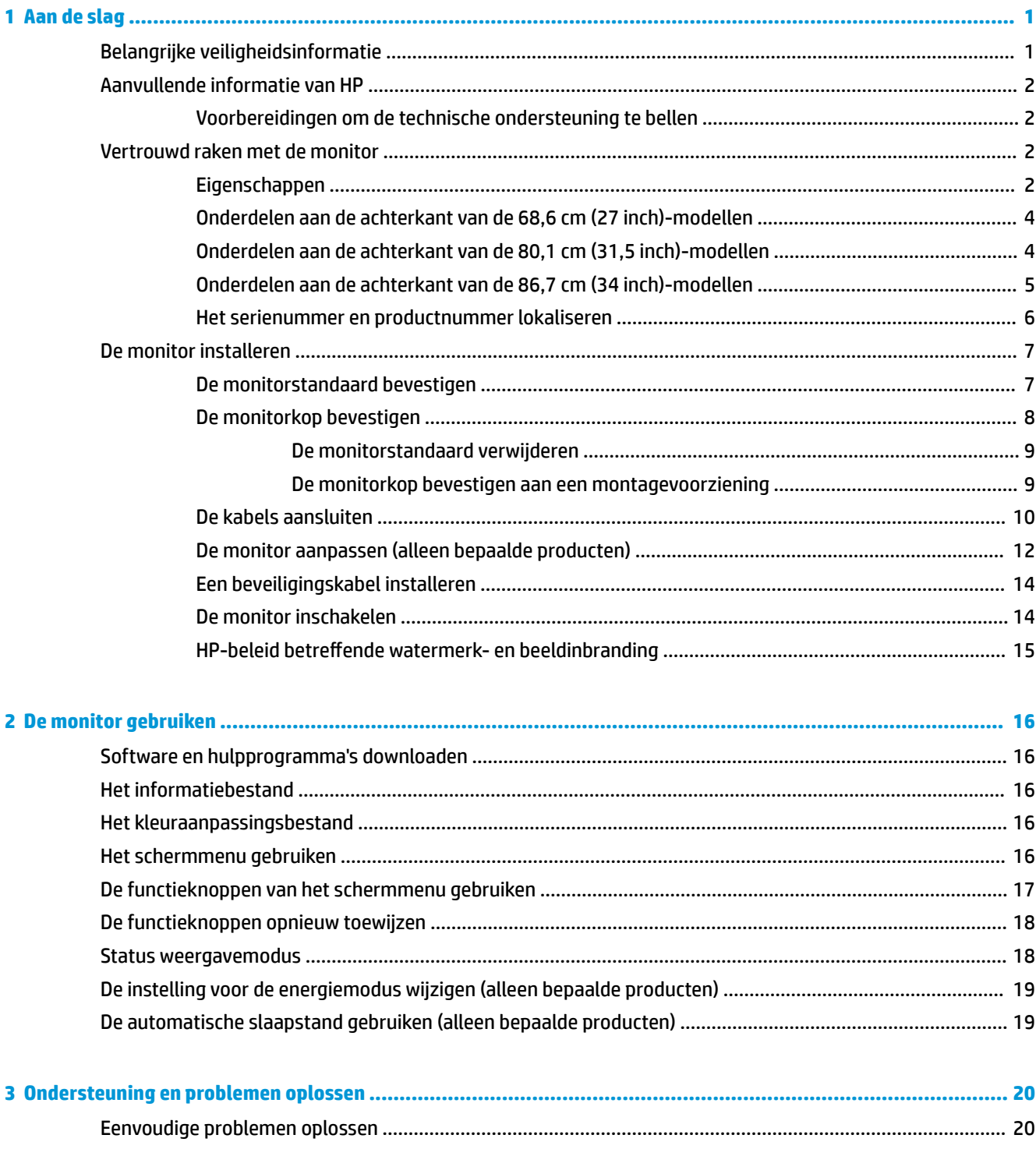

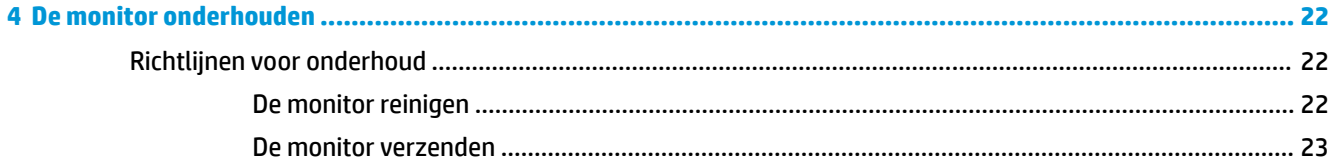

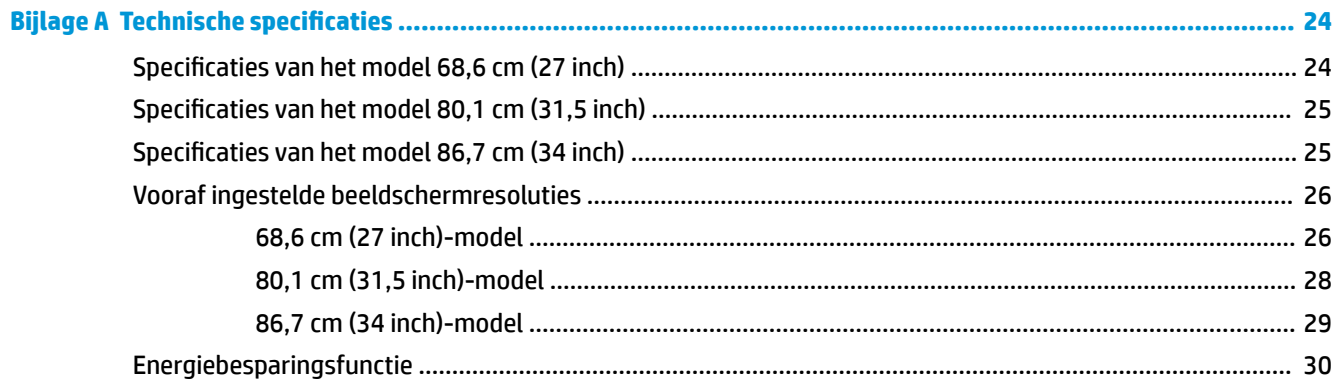

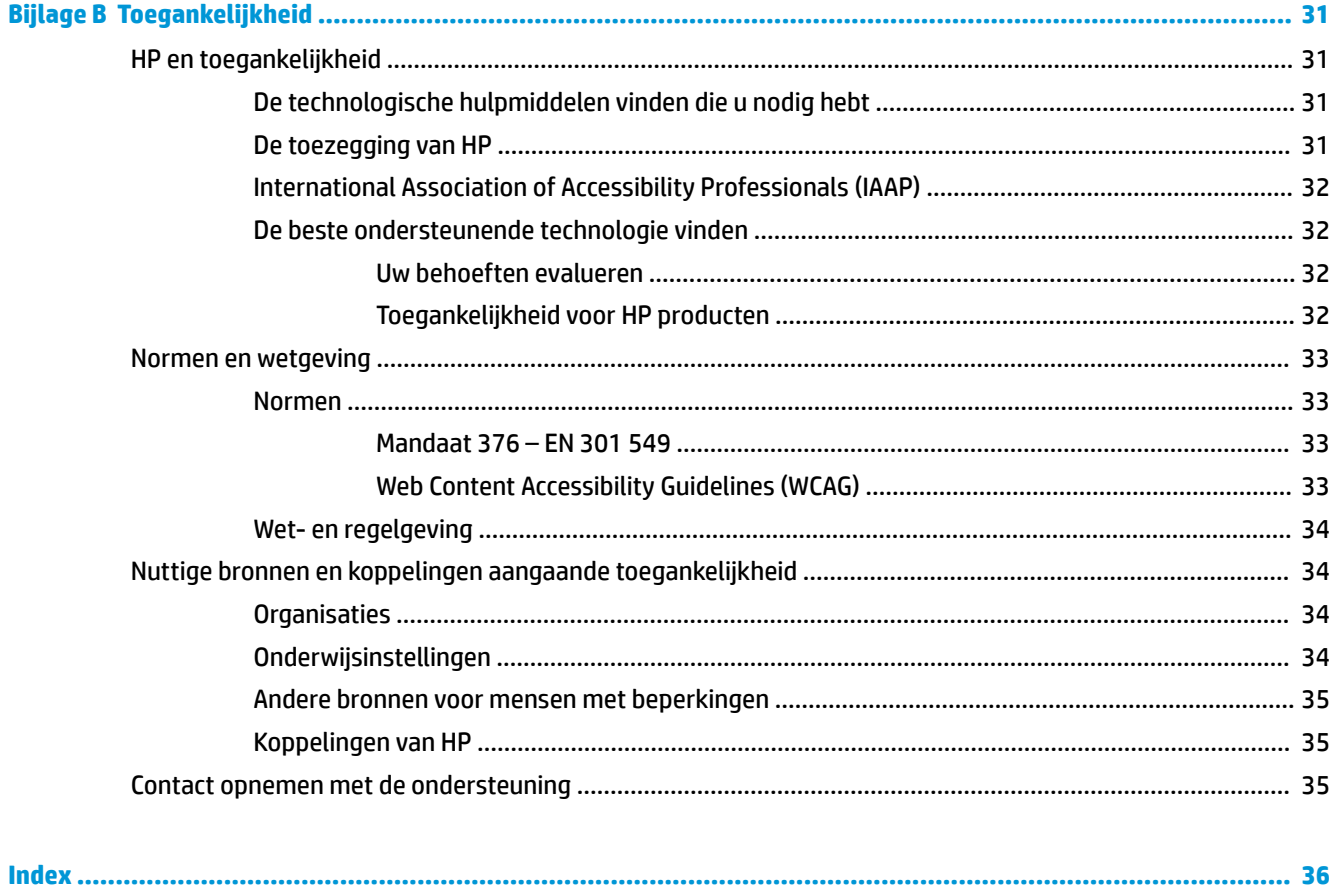

# <span id="page-6-0"></span>**1 Aan de slag**

Lees dit hoofdstuk voor meer informatie over veiligheid en waar u aanvullende HP informatie kunt vinden.

# **Belangrijke veiligheidsinformatie**

Mogelijk is er een netvoedingsadapter en netsnoer met de monitor meegeleverd. Als u een ander netsnoer gebruikt, gebruik dan enkel een voedingsbron en aansluiting die geschikt zijn voor deze monitor. Raadpleeg de *Kennisgevingen voor product* die in de documentatiekit is meegeleverd voor informatie over de juiste netvoedingskabel voor gebruik met de monitor.

**WAARSCHUWING!** Ga als volgt te werk om het risico op een elektrische schok en schade aan de apparatuur te beperken:

- Sluit het netsnoer aan op een geaard stopcontact dat gemakkelijk te bereiken is.
- Als het netsnoer voorzien is van een geaarde stekker, moet u het aansluiten op een geaard stopcontact.
- Koppel de voeding van de computer los door het netsnoer uit het stopcontact te halen. Als u de stekker uit het stopcontact haalt, moet u het netsnoer bij de stekker vastnemen.

Plaats geen voorwerpen op netsnoeren of kabels. Let erop dat u alle snoeren en kabels die u op de monitor aansluit, zodanig leidt dat niemand erop kan trappen, eraan kan trekken, ze kan vastpakken of erover kan struikelen.

Lees de *Handleiding voor veiligheid en comfort* die u bij de gebruikershandleidingen vindt om het risico op ernstig letsel te beperken. Deze handleiding bevat aanwijzingen voor de optimale inrichting van de werkplek, een goede houding en gezonde werkgewoonten voor computergebruikers. De *Handleiding voor veiligheid en comfort* bevat ook belangrijke informatie over elektrische en mechanische veiligheid. De *Handleiding voor veiligheid en comfort* is ook beschikbaar op <http://www.hp.com/ergo>.

**BELANGRIJK:** Om de monitor en de computer te beschermen, sluit u alle netsnoeren van de computer en randapparatuur (zoals een monitor, printer of scanner) aan op een piekstroombeveiliging, zoals een stekkerdoos of een UPS (Uninterruptible Power Supply). Niet alle stekkerdozen bieden beveiliging tegen netstroompieken; de stekkerdoos moet voorzien zijn van een label waarop deze functie staat aangegeven. Gebruik een stekkerdoos met stroompiekbeveiliging waarvan de fabrikant een regeling heeft voor vervanging bij schade, zodat u de apparatuur kunt laten vervangen als de piekstroombeveiliging niet werkt.

Gebruik meubels met geschikte en juiste afmetingen om uw monitor goed te ondersteunen.

**WAARSCHUWING!** Monitoren die onjuist worden geplaatst op een dressoir, boekenkast, boekenplank, bureau, luidspreker, kist of kar, kunnen omvallen en persoonlijk letsel veroorzaken.

**WAARSCHUWING! Stabiliteitsgevaar:** Het apparaat kan vallen en ernstig of dodelijk letsel veroorzaken. Bevestig deze monitor stevig op de vloer of aan een wand letsel te voorkomen overeenkomstig de installatieinstructies.

**WAARSCHUWING!** Dit apparaat is niet geschikt voor gebruik op locaties waar waarschijnlijk kinderen aanwezig zijn.

**THE OPMERKING:** Dit product is geschikt voor amusementsdoeleinden. Overweeg om de monitor in een gecontroleerde lichtomgeving te plaatsen om interferentie van omringend licht en heldere oppervlakken te voorkomen dat storende reflecties op het scherm kan veroorzaken.

# <span id="page-7-0"></span>**Aanvullende informatie van HP**

Gebruik de volgende tabel voor informatiebronnen met productinformatie, uitleg en nog veel meer.

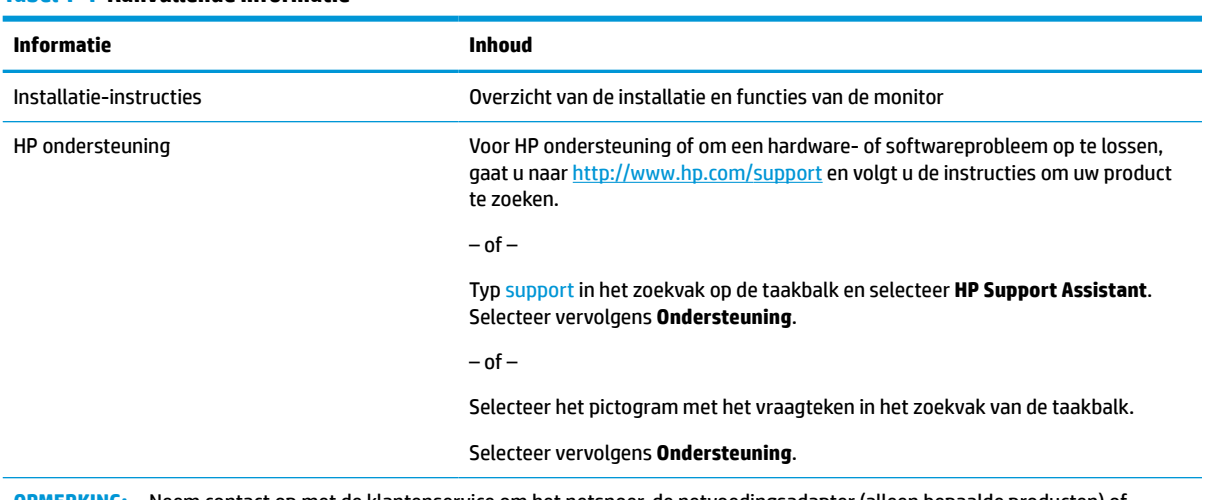

#### **Tabel 1-1 Aanvullende informatie**

**OPMERKING:** Neem contact op met de klantenservice om het netsnoer, de netvoedingsadapter (alleen bepaalde producten) of andere kabels die met de monitor zijn geleverd, te vervangen.

### **Voorbereidingen om de technische ondersteuning te bellen**

Gebruik deze informatie als u een probleem wilt oplossen.

Als u een probleem niet kunt oplossen met [Ondersteuning en problemen oplossen op pagina 20,](#page-25-0) kan een telefoontje naar de technische ondersteuning extra hulp bieden. Zorg ervoor dat u tijdens het telefoongesprek het volgende bij de hand hebt:

- Modelnummer van het beeldscherm
- Serienummer van het beeldscherm
- De aankoopdatum (zie de factuur)
- De omstandigheden waaronder het probleem zich voordoet
- Ontvangen foutberichten
- De configuratie van de hardware
- Naam en versie van de hardware en software die u gebruikt

## **Vertrouwd raken met de monitor**

Uw monitor beschikt over hoogwaardige functies. Dit gedeelte biedt informatie over de onderdelen, waar ze zich bevinden en hoe ze werken.

### **Eigenschappen**

Afhankelijk van het model kan de monitor de volgende functies bevatten:

#### **Functies van het beeldscherm**

- 68,6 cm (27 inch) diagonaal weergavegebied met een resolutie van 1920 × 1080, plus volledige ondersteuning voor lagere resoluties; aangepaste schaling voor een maximale beeldgrootte met behoud van de oorspronkelijke verhoudingen
- 68,6 cm (27 inch) diagonaal weergavegebied met een resolutie van 2560 × 1440, plus volledige ondersteuning voor lagere resoluties; aangepaste schaling voor een maximale beeldgrootte met behoud van de oorspronkelijke verhoudingen
- 80,01 cm (31,5 inch) diagonaal weergavegebied met een resolutie van 2560 × 1440, plus volledige ondersteuning voor lagere resoluties; aangepaste schaling voor een maximale beeldgrootte met behoud van de oorspronkelijke verhoudingen
- 86,7 cm (34 inch) diagonaal weergavegebied met een resolutie van 3440 × 1440, plus volledige ondersteuning voor lagere resoluties; aangepaste schaling voor een maximale beeldgrootte met behoud van de oorspronkelijke verhoudingen
- Liquid crystal display (LCD) met actieve matrix en in-plane switching (IPS)
- Breed kleurengamma voor dekking van sRGB-kleurruimtes
- Reflectiewerend scherm met LED-achtergrondverlichting
- Een brede beeldhoek, zodat u zowel zittend als staand of van de zijkant een goed zicht op het beeldscherm hebt
- Mogelijkheden voor kantel- en hoogteaanpassingen
- Mogelijkheid om de monitorkop te roteren van de horizontale naar de verticale stand (alleen bepaalde modellen)
- Vier schermknoppen, waarvan drie die opnieuw kunnen worden geconfigureerd voor een snelle selectie van de meest voorkomende gebruikte bewerkingen
- Menu met scherminstellingen in verschillende talen waarmee het scherm gemakkelijk kan worden geconfigureerd en geoptimaliseerd
- Voorinstellingen voor kleurruimtes voor games
- Energiebesparende modus om te voldoen aan vereisten voor verlaagd energieverbruik
- Bevestigingspunt voor beveiligingskabel op de achterzijde van de monitor voor een optionele beveiligingskabel

#### **Connectoren**

- DisplayPort™-video-ingang (kabel meegeleverd)
- HDMI-video-ingang (High-Definition Multimedia Interface™)
- Audio-uitgang (hoofdtelefoon)

#### **Monitorstandaard**

- Verwijderbare standaard voor flexibele installatiemogelijkheden van de monitorkop
- Het HP Quick Release 2-apparaat: een oplossing waarmee u de monitorkop met een eenvoudige klik op de standaard kunt bevestigen en weer verwijderen met behulp van de schuifknop
- VESA®-bevestigingsbeugel voor het bevestigen van de monitorkop aan een muurbevestigingsvoorziening of zwenkarm (beugel wordt afzonderlijk verkocht)
- VESA-montagemogelijkheid (100 x 100 mm) voor het bevestigen van de monitor aan een zwenkarm
- <span id="page-9-0"></span>● Ondersteuning voor de bevestigingsbeugel om de monitor te bevestigen aan een werkstation
- **OPMERKING:** Raadpleeg de *Kennisgevingen voor product* die in de documentatiekit is meegeleverd voor veiligheidsinformatie en kennisgevingen. Voor toegang tot de meest recente gebruikershandleiding gaat u naar <http://www.hp.com/support>en volgt u de instructies om uw product te zoeken. Selecteer vervolgens **Gebruikershandleidingen**.

### **Onderdelen aan de achterkant van de 68,6 cm (27 inch)-modellen**

Gebruik deze illustratie en tabel om de onderdelen aan de achterkant van de monitor te herkennen.

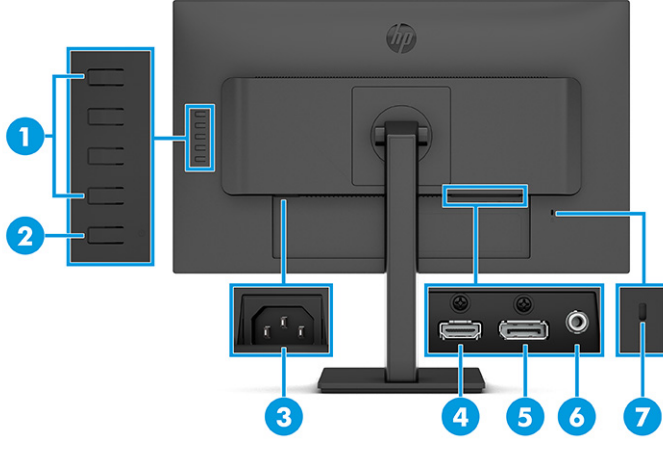

**Tabel 1-2 Onderdelen aan de achterkant en de bijbehorende beschrijvingen**

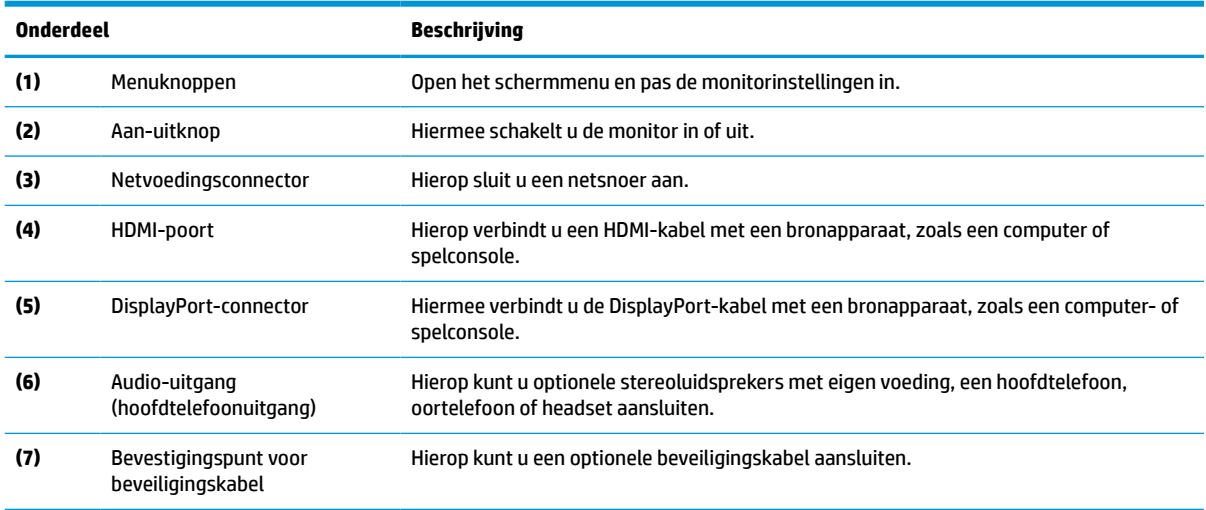

### **Onderdelen aan de achterkant van de 80,1 cm (31,5 inch)-modellen**

Gebruik deze illustratie en tabel om de onderdelen aan de achterkant van de monitor te herkennen.

<span id="page-10-0"></span>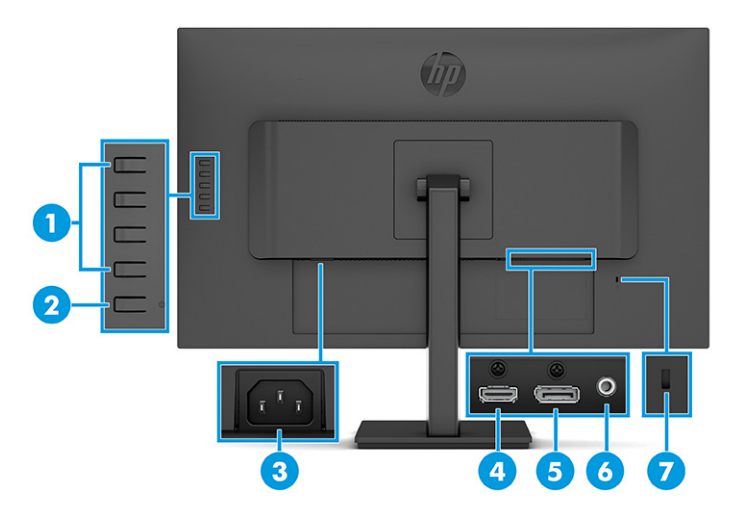

#### **Tabel 1-3 Onderdelen aan de achterkant en de bijbehorende beschrijvingen**

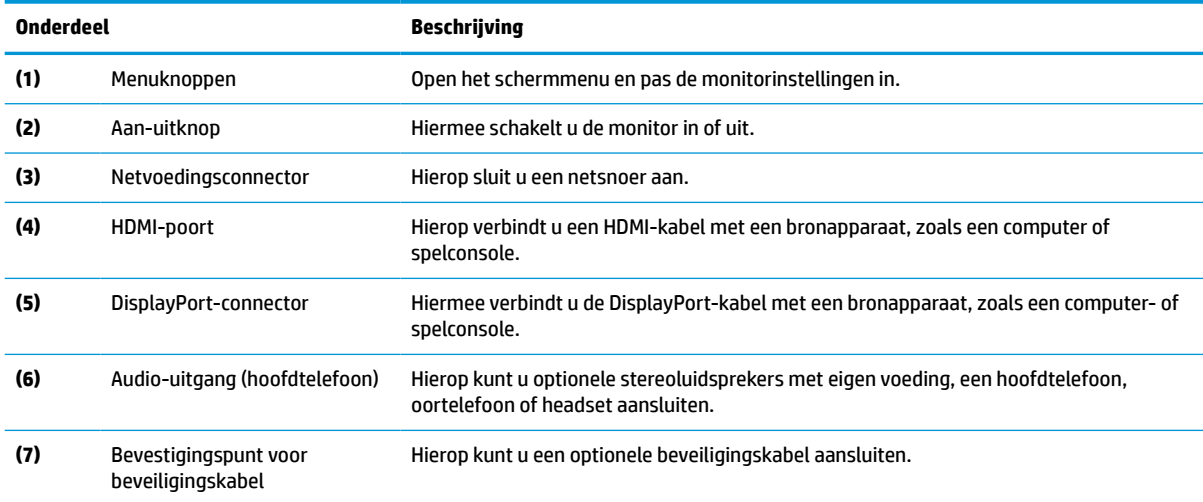

# **Onderdelen aan de achterkant van de 86,7 cm (34 inch)-modellen**

Gebruik deze illustratie en tabel om de onderdelen aan de achterkant van de monitor te herkennen.

<span id="page-11-0"></span>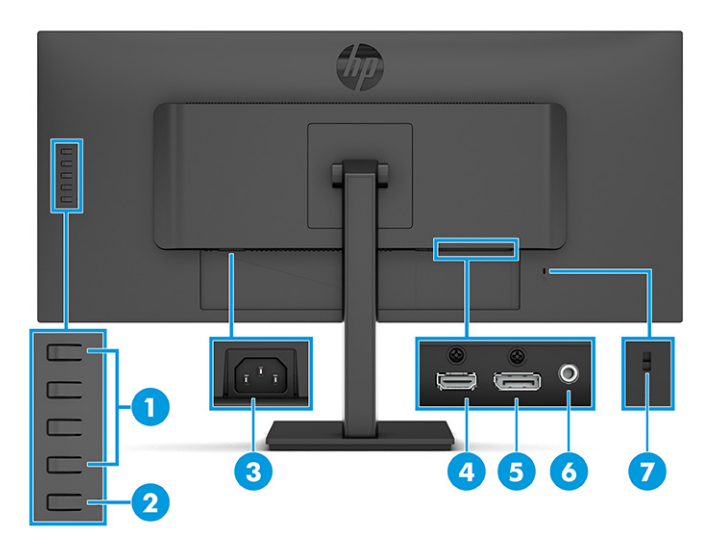

#### **Tabel 1-4 Onderdelen aan de achterkant en de bijbehorende beschrijvingen**

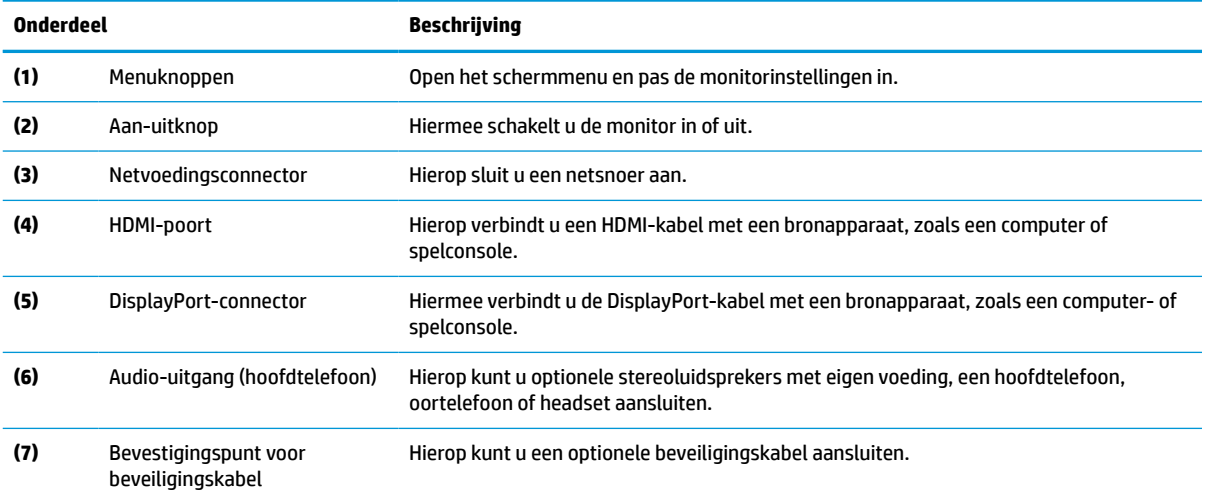

### **Het serienummer en productnummer lokaliseren**

Afhankelijk van het product bevinden het serienummer en productnummer zich op een label aan de achterkant van de monitor of onder het voorpaneel van de monitorkop. U hebt deze nummers nodig wanneer u contact opneemt met HP voor ondersteuning.

<span id="page-12-0"></span>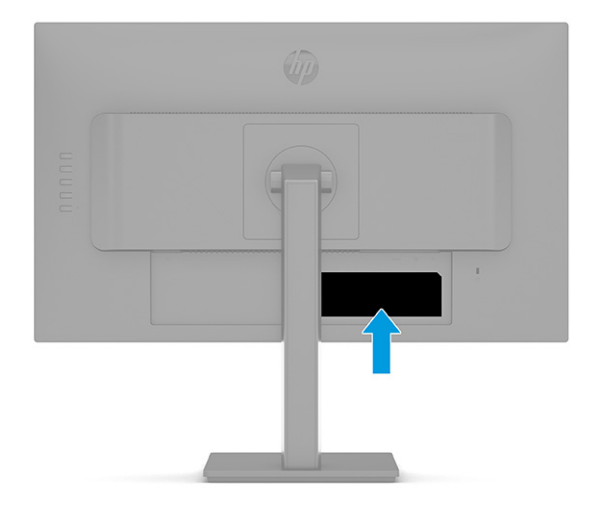

# **De monitor installeren**

Dit gedeelte beschrijft het bevestigen van de monitorstandaard of wandbevestiging en de mogelijkheden voor het bevestigen van uw monitor op een pc, notebookcomputer, gameconsole of soortgelijk apparaat.

- **WAARSCHUWING!** Lees de *Handleiding voor veiligheid en comfort* om het risico op ernstig letsel te beperken. Deze handleiding bevat aanwijzingen voor de optimale inrichting van de werkplek, een goede houding en gezonde werkgewoonten voor computergebruikers. De *Handleiding voor veiligheid en comfort*  bevat ook belangrijke informatie over elektrische en mechanische veiligheid. De *Handleiding voor veiligheid en comfort* is beschikbaar op internet op [http://www.hp.com/ergo.](http://www.hp.com/ergo)
- **BELANGRIJK:** Zorg er voor dat u het oppervlak van het LCD-scherm niet aanraakt om schade aan de monitor te voorkomen. Wanneer u druk op het scherm uitoefent, kunnen de richting en de kleurverdeling van de vloeibare kristallen nadelig worden beïnvloed. Als dit probleem zich voordoet, kan het scherm niet meer worden hersteld.

**BELANGRIJK:** Om het scherm te beschermen tegen krassen, schade of defecten en de bedieningsknoppen te beschermen tegen schade, legt u de monitor met het scherm naar beneden op een vlak oppervlak dat is bedekt met een beschermende schuimplaat of een niet-schurende doek.

### **De monitorstandaard bevestigen**

Een juiste bevestiging van de monitorstandaard is van essentieel belang voor een veilig gebruik. Dit gedeelte beschrijft hoe u een standaard veilig kunt bevestigen.

- **TIP:** Plaats de monitor op een goede plek, omdat omgevingslicht en heldere oppervlakken storende reflecties kunnen veroorzaken.
- **The OPMERKING:** De procedures voor het bevestigen van een monitorstandaard kunnen bij andere modellen anders zijn.
	- **1.** Leg de monitorkop met de voorkant omlaag op een plat oppervlak dat is beschermd met een schuimplastic vel of een schone, droge doek.
	- **2.** Schuif de bovenkant van de montageplaat op de standaard onder het bovenste lipje van de opening in de achterzijde van het paneel **(1)**.

<span id="page-13-0"></span>**3.** Laat de onderkant van de montageplaat van de standaard in de opening zakken tot deze vastklikt **(2)**.

De vergrendeling aan de onderkant van de montageplaat klikt naar boven wanneer de standaard op zijn plaats wordt vergrendeld.

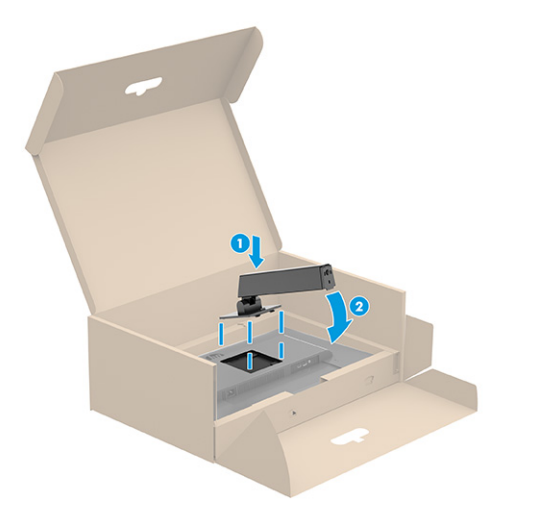

**4.** Bevestig de basis aan de standaard **(1)** en draai de schoef vast **(2)**.

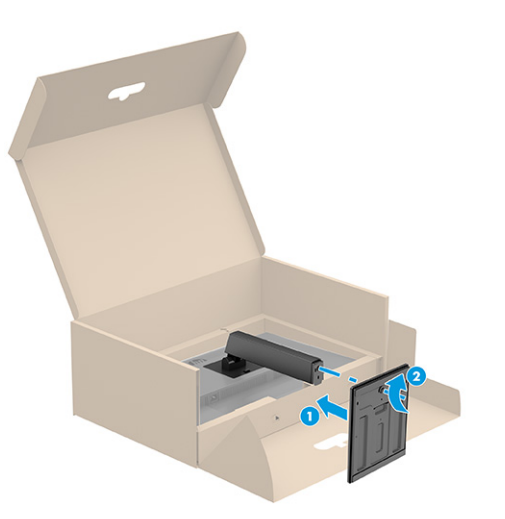

### **De monitorkop bevestigen**

Volg de stappen in dit gedeelte om uw monitor veilig en stevig te bevestigen om de monitor aan een wand te bevestigen met een zwenkarm of een ander bevestigingspunt.

**BELANGRIJK:** Deze monitor is voorzien van VESA-compatibele schroefgaten met een onderlinge afstand van 100 mm. Om een montagevoorziening van een andere leverancier aan de monitor te bevestigen, gebruikt u vier schroeven met een lengte van 10 mm, een doorsnede van 4 mm en een spoed van 0,7. Langere schroeven kunnen de monitor beschadigen. Controleer of de montageoplossing van de fabrikant voldoet aan de VESA-norm en geschikt is om het gewicht van de monitorkop te ondersteunen. Gebruik voor optimale prestaties het netsnoer en de videokabels die met de monitor zijn meegeleverd.

**<sup>2</sup> OPMERKING:** Dit apparaat moet worden ondersteund door een wandmontagebeugel die is goedgekeurd door UL-listed of CSA-listed.

#### <span id="page-14-0"></span>**De monitorstandaard verwijderen**

Als u beslist een wandbeugel te gebruiken in plaats van de monitorstandaard die u hebt bevestigd, verwijdert u eerst de standaard.

**BELANGRIJK:** Voordat u de monitor demonteert, moet u controleren of deze is uitgeschakeld en of alle kabels zijn losgekoppeld.

**BELANGRIJK:** Om de monitor te positioneren en te stabiliseren, raadt HP aan dat twee personen deze procedures uitvoeren.

- **1.** Koppel alle snoeren en kabels los van de monitor.
- **2.** Leg de monitor met de voorkant omlaag op een plat oppervlak dat is beschermd met een schuimplastic vel of een schone, droge doek.
- **3.** Druk de vergrendeling aan de onderzijde van de monitorbevestigingsplaat omhoog **(1)**.
- **4.** Hef de onderkant van de standaard op tot de montageplaat uit de opening in de monitorkop komt **(2)**.
- **5.** Schuif de standaard uit de opening **(3)**.

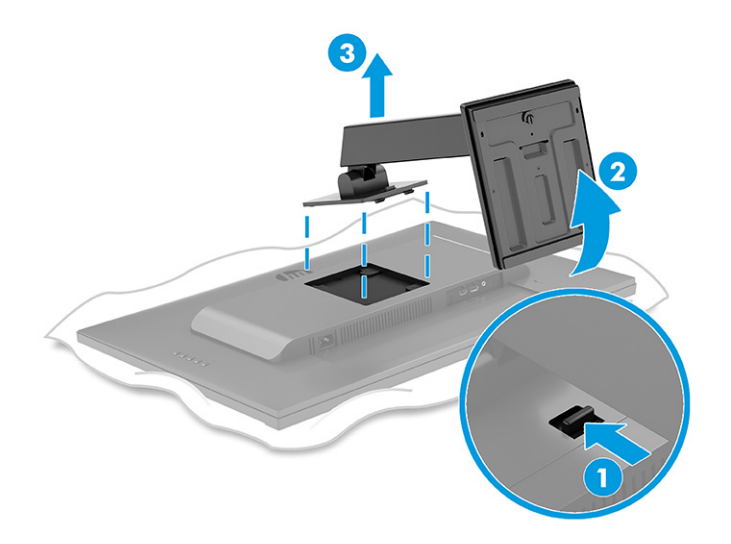

#### **De monitorkop bevestigen aan een montagevoorziening**

Mogelijk hebt u ander gereedschap, zoals een schroevendraaier (afzonderlijk aan te schaffen), nodig wanneer u een montagevoorziening bevestigd. Volg deze instructies om schade aan de monitor te voorkomen.

**1.** Verwijder de vier schroeven uit de VESA-gaten aan de achterzijde van de monitorkop.

- <span id="page-15-0"></span>**2.** Als u de monitorkop aan een zwenkarm of een andere montagevoorziening bevestigt, steekt u de vier bevestigingsschroeven door de gaten in de montagevoorziening en in de VESA-schroefgaten aan de achterkant van de monitorkop.
	- **BELANGRIJK:** Als deze instructies niet van toepassing zijn op uw apparaat, volgt u de instructies van de fabrikant van de montagevoorziening bij het monteren van de monitor aan een wand of zwenkarm.

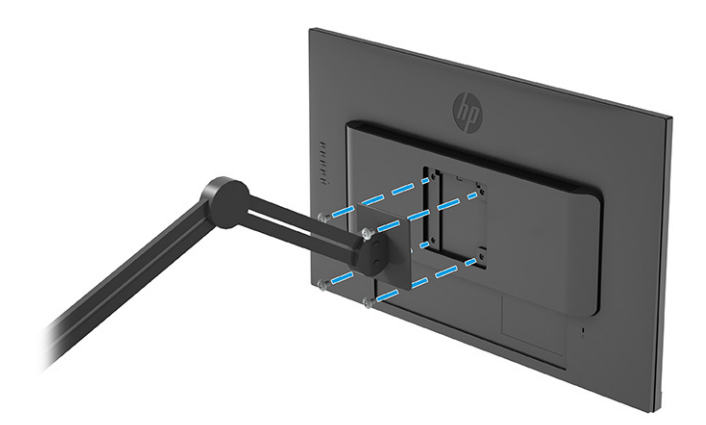

### **De kabels aansluiten**

Naast meer informatie over het aansluiten van een kabel, bevat dit gedeelte informatie over hoe uw monitor werkt wanneer u bepaalde kabels aansluit.

**The OPMERKING:** Afhankelijk van het model is de monitor mogelijk geschikt voor het ondersteunen van HDMIof DisplayPort-ingangen. De videomodus wordt bepaald door de gebruikte videokabel. De monitor detecteert automatisch op welke ingang een geschikt videosignaal wordt ontvangen. U kunt de ingangen in het schermmenu selecteren. De monitor wordt geleverd met bepaalde kabels. Niet alle kabels die in dit hoofdstuk zijn weergeven, worden met de monitor meegeleverd.

- **1.** Plaats de monitor op een geschikte, goed geventileerde locatie in de buurt van de computer.
- **2.** Sluit een videokabel aan.

**W OPMERKING:** De monitor detecteert automatisch op welke ingang een geschikt videosignaal wordt ontvangen. Om een invoer te selecteren, opent u het schermmenu en selecteert u **Invoer**.

● Sluit de meegeleverde DisplayPort-kabel aan op de DisplayPort-connector aan de achterzijde van de monitor en het andere uiteinde op de DisplayPort-connector van het bronapparaat.

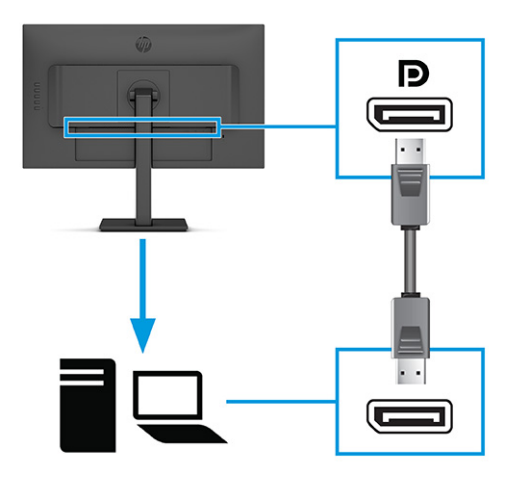

● Sluit een uiteinde van een HDMI-kabel aan op de HDMI-poort aan de achterzijde van de monitor en het andere uiteinde op de HDMI-poort op het bronapparaat.

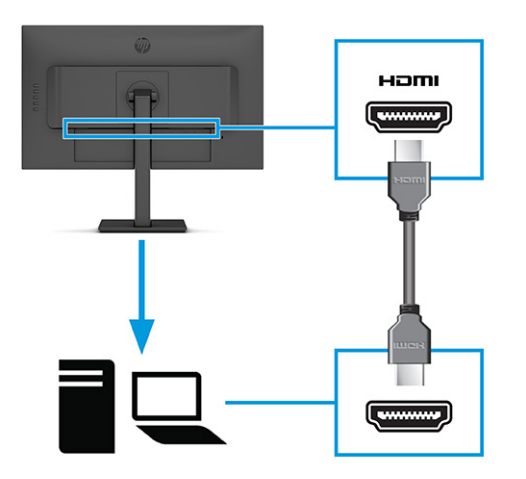

- <span id="page-17-0"></span>**3.** Sluit het ene uiteinde van het netsnoer aan op de monitor en het andere uiteinde op een geaard stopcontact.
	- **WAARSCHUWING!** Ga als volgt te werk om het risico op een elektrische schok en schade aan de apparatuur te beperken:

Gebruik altijd een geaarde netsnoerstekker. De geaarde stekker is een belangrijke veiligheidsvoorziening.

Sluit het netsnoer aan op een geaard stopcontact dat altijd goed bereikbaar is.

Koppel de voeding naar het product los door het netsnoer uit het stopcontact te halen.

Plaats geen voorwerpen op netsnoeren of kabels. Leg de kabels zodanig dat niemand erop kan gaan staan of erover kan struikelen. Trek niet aan het netsnoer of de kabel. Als u de stekker uit het stopcontact haalt, moet u het netsnoer bij de stekker vastnemen.

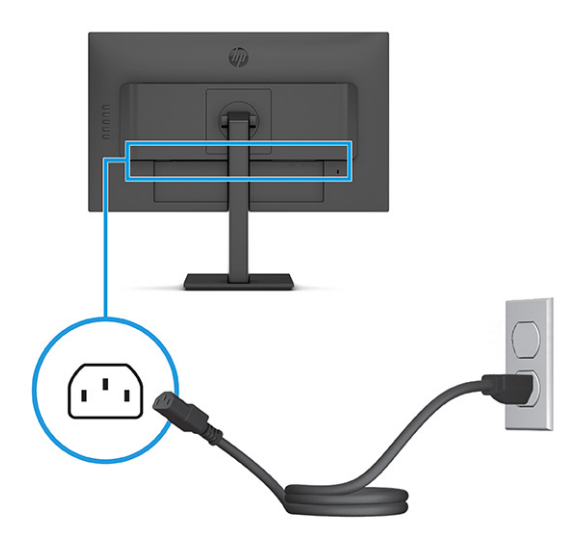

### **De monitor aanpassen (alleen bepaalde producten)**

Om een ergonomische werkruimte te ondersteunen, biedt uw monitor de aanpassingsopties die in dit gedeelte worden beschreven.

**WAARSCHUWING!** Lees de *Handleiding voor veiligheid en comfort* om het risico op ernstig letsel te beperken. Deze handleiding bevat aanwijzingen voor de optimale inrichting van de werkplek, een goede houding en gezonde werkgewoonten voor computergebruikers. De *Handleiding voor veiligheid en comfort*  bevat ook belangrijke informatie over elektrische en mechanische veiligheid. De *Handleiding voor veiligheid en comfort* is beschikbaar op internet op [http://www.hp.com/ergo.](http://www.hp.com/ergo)

**1.** Kantel de monitorkop naar voren of achteren tot deze op een comfortabele ooghoogte staat.

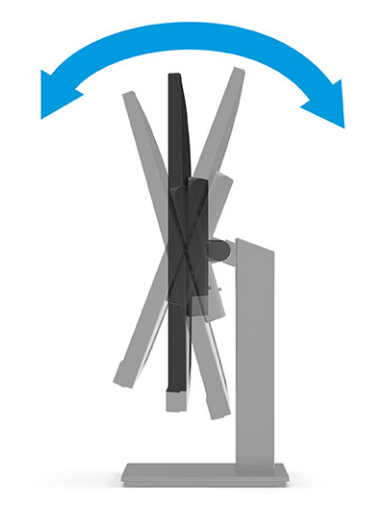

**2.** Plaats de monitor op een comfortabele positie voor uw werkstation. De bovenste rand van de monitor mag niet hoger zijn dan uw ooghoogte. Mensen die contactlenzen dragen, zijn vaak gebaat met een lager geplaatste en achteroverhellende monitor. Pas de monitor aan uw werkhouding gedurende de dag aan.

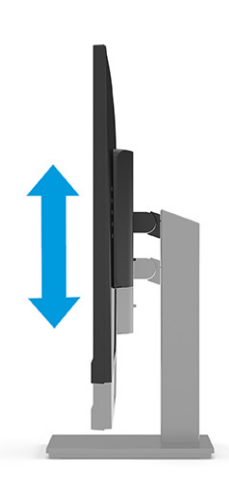

- **3.** Draai de monitorkop van de horizontale naar de verticale staande stand naargelang van uw gebruiksbehoefte (alleen bepaalde producten).
	- **a.** Verstel de monitor naar de hoogste stand en kantel hem zo ver mogelijk naar achteren **(1)**.
- <span id="page-19-0"></span>**b.** Draai de monitor 90° rechtsom, van de liggende naar de staande stand **(2)**.
	- **BELANGRIJK:** Als de monitor bij het kantelen of draaien niet in de hoogste stand staat, kan de rechterbenedenhoek van het scherm de monitorvoet raken en kan de monitor beschadigd worden.

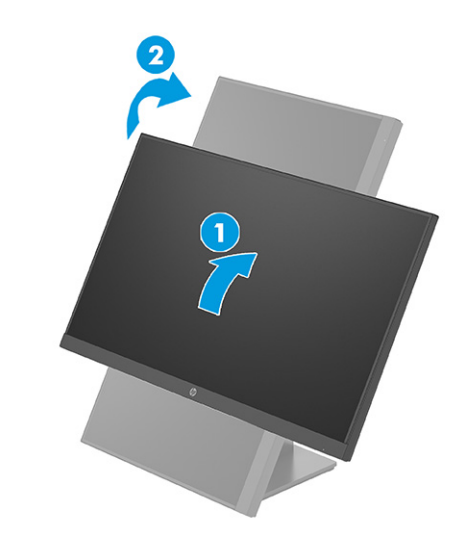

**The OPMERKING:** Gebruik de beeldscherminstellingen van het besturingssysteem om het beeld op het scherm van staand naar liggend te draaien. Om het schermmenu naar de liggende stand te draaien, opent u het schermmenu en selecteert u **Beeldaanpassing**, **Menurotatie op het scherm**  en vervolgens **Staand**.

### **Een beveiligingskabel installeren**

Als veiligheidsmaatregel kunt u de monitor aan een vast voorwerp bevestigen met een optionele HP beveiligingskabel. Gebruik de sleutel die bij de optionele beveiligingskabel is meegeleverd om het slot te bevestigen en te verwijderen.

**<sup>2</sup> OPMERKING:** Er is een beveiligingskabel (afzonderlijk verkrijgbaar) ontworpen waarvan op de eerste plaats een ontmoedigingseffect moet uitgaan. Deze voorziening kan echter niet voorkomen dat het apparaat onjuist wordt gebruikt of wordt gestolen.

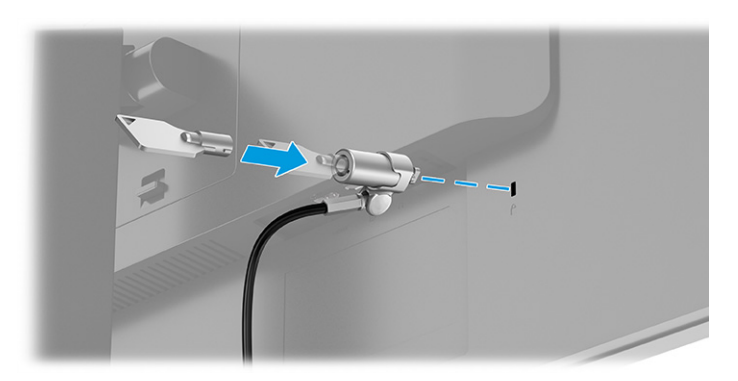

### **De monitor inschakelen**

Dit gedeelte bevat belangrijke informatie over het voorkomen van schade aan uw monitor, opstartlampjes en informatie over het oplossen van problemen.

- <span id="page-20-0"></span>**BELANGRIJK:** Schade door inbranden kan voorkomen op monitoren die gedurende 12 of meer uur hetzelfde statische beeld op het scherm weergeven. Om schade door inbranden op uw monitorscherm te voorkomen, moet u altijd een schermbeveiliging activeren of de monitor uitschakelen als deze gedurende lange tijd niet wordt gebruikt. Inbranden van het beeld kan bij elk LCD-scherm optreden. Een monitor met een ingebrand beeld valt niet onder de HP garantie.
- **The OPMERKING:** Als de aan-uitknop niet werkt, is de vergrendelingsfunctie van de aan-uitknop mogelijk geactiveerd. U schakelt deze functie uit door de aan-uitknop van de monitor ongeveer 10 seconden ingedrukt te houden.

**<sup>2</sup> OPMERKING:** Bij bepaalde HP monitoren, kunt u het aan/uit-lampje via het schermmenu uitschakelen. Druk op de knop Menu om het schermmenu te openen en selecteer **Energie**, daarna **Aan/uit-lampje** en vervolgens **Uit**.

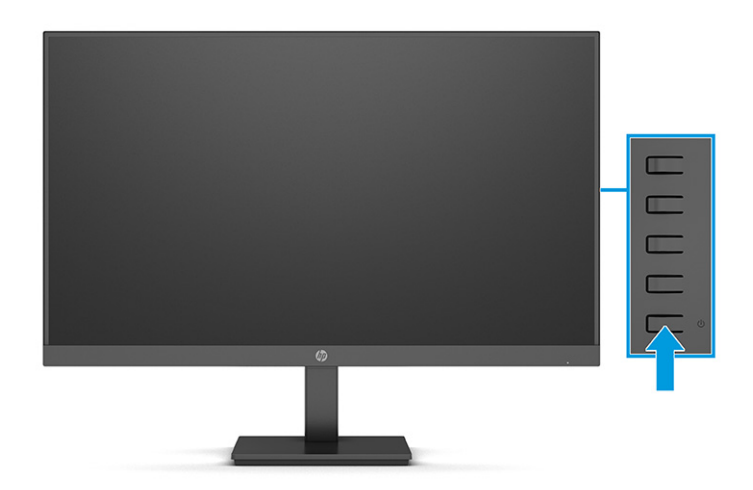

**▲** Druk op de aan-uitknop op de monitor om deze in te schakelen.

Wanneer u de monitor voor de eerste keer inschakelt, wordt er gedurende 5 seconden een bericht over de monitorstatus weergegeven. Dit bericht vermeldt welk ingangssignaal momenteel het actieve signaal is, de status van de automatische broninstelling (aan of uit; de standaardinstelling is Aan), de huidige ingestelde schermresolutie en de aanbevolen ingestelde schermresolutie.

De monitor scant automatisch de invoersignalen om een actief invoersignaal te zoeken en te gebruiken voor de weergave.

### **HP-beleid betreffende watermerk- en beeldinbranding**

Sommige monitoren zijn uitgerust met IPS (In-Plane Switching)-beeldschermtechnologie, die een uiterst brede kijkhoek en geavanceerde beeldkwaliteit biedt. Hoewel deze paneeltechnologie geschikt is voor vele toepassingen, is deze niet geschikt voor statische, stationaire of vaste beelden die gedurende lange tijd worden weergegeven, tenzij u een schermbeveiliging gebruikt.

Toepassingen van statische beelden zijn camerabewaking, videogames, marketinglogo's en sjablonen. Statische beelden kunnen het inbranden van het beeld veroorzaken, wat lijkt op vlekken of watermerken op het scherm.

Schade door het inbranden van het beeld op monitoren die 24 uur per dag in gebruik zijn, valt niet onder de HP garantie. Om schade door het inbranden van het beeld te vermijden, moet u altijd de monitor uitschakelen wanneer deze niet in gebruik is of moet u de voedingsopties zo instellen – indien ondersteund door uw computer – dat de monitor automatisch wordt uitgeschakeld wanneer deze niet in gebruik is.

# <span id="page-21-0"></span>**2 De monitor gebruiken**

Dit hoofdstuk bevat informatie over het gebruik van de monitor en de bijbehorende functies, waaronder software en hulpprogramma's, het schermmenu, de functieknoppen en de energiemodi.

# **Software en hulpprogramma's downloaden**

U kunt deze bestanden downloaden en installeren via HP ondersteuning.

- INF-bestand (Informatie)
- ICM-bestanden (Image Color Matching)
- HP Display Center: Hiermee wijzigt u de monitorinstellingen

Ga als volgt te werk om de bestanden te downloaden:

- **1.** Ga naar [http://www.hp.com/support.](http://www.hp.com/support)
- **2.** Selecteer **Software en drivers**.
- **3.** Selecteer uw producttype.
- **4.** Typ het model van uw HP monitor in het zoekveld en volg de instructies op het scherm.

## **Het informatiebestand**

Het INF-bestand definieert de monitorbronnen die door Windows®-besturingssystemen worden gebruikt om ervoor te zorgen dat de monitor compatibel is met de grafische adapter van de computer.

Deze monitor is compatibel met Plug-en-Play en werkt juist zonder dat het INF-bestand is geïnstalleerd. Monitor Plug-en-Play compatibiliteit vereist dat de videokaart van de computer voldoet aan VESA DDC2 en dat de monitor direct verbinding maakt met de videokaart. Plug-en-Play werkt niet met connectoren van het BNC-type of via distributiebuffers/dozen of beide.

## **Het kleuraanpassingsbestand**

Een ICM-bestand is een gegevensbestand dat door grafische programma's wordt gebruikt om een consistent kleurgebruik te waarborgen tussen de monitor en de printer en tussen de scanner en de monitor. Deze bestanden worden geactiveerd vanuit de grafische programma's die deze functie ondersteunen.

**<sup>2</sup> OPMERKING:** Het ICM-kleurprofiel voldoet aan de specificaties van het International Color Consortium (ICC).

## **Het schermmenu gebruiken**

U kunt uw HP monitor naar uw voorkeuren aanpassen. Gebruik het schermmenu om de weergavefuncties van de monitor aan te passen.

Ga als volgt te werk om het schermmenu te openen en er aanpassingen in te maken:

Gebruik de knoppen aan de achterkant van de monitor.

Ga als volgt te werk om het schermmenu te openen en er aanpassingen in te doen:

- <span id="page-22-0"></span>**1.** Als de monitor nog niet is ingeschakeld, drukt u op de aan-uitknop om de monitor in te schakelen.
- **2.** Druk op de knop Menu.
- **3.** Gebruik de drie functieknoppen om te navigeren, te selecteren en menukeuzes aan te passen. De knoplabels op het scherm zijn afhankelijk van het menu of submenu dat actief is.

De volgende tabel vermeldt de mogelijke menukeuzes in het hoofdmenu van het schermmenu. Deze bevat beschrijvingen voor elke instelling en de effecten daarvan op het uiterlijk of de prestaties van de monitor.

**Tabel 2-1 Schermmenuopties en beschrijvingen van het schermmenu voor het gebruik van een knop**

| Hoofdmenu      | <b>Beschrijving</b>                                                                                                    |
|----------------|----------------------------------------------------------------------------------------------------|
| Gaming         | Hiermee selecteert u de voorkeuren voor games, zoals Adaptive-Sync, responstijd, framesnelheid,<br>dradenkruis en uitlijning van meerdere monitoren en past u deze aan. |
| Kleur          | Hiermee selecteert u de schermkleur en past u deze aan.                                                                                                    |
| Beeld          | Hiermee past u het beeld op het scherm aan.                                                                                                    |
| Ingangssignaal | Hiermee selecteert u het video-invoersignaal (DisplayPort of HDMI).                                                                                                    |
| Energie        | Hiermee past u de energie-instellingen aan.                                                                                                    |
| Menu           | Hiermee kunt u het schermmenu en de functietoetsen aanpassen.                                                                                                    |
| Beheer         | Hiermee past u de energie-instellingen aan.                                                                                                    |
| Menu           | Hiermee past u de DDC/CI-instellingen aan, en selecteert u instellingen in het schermmenu en zet u deze<br>terug naar de standaardinstellingen.                         |
| Informatie     | Hiermee selecteert en geeft u belangrijke informatie over de monitor weer.                                                                                              |
| Afsluiten      | Sluit het schermmenu.                                                                                                    |

# **De functieknoppen van het schermmenu gebruiken**

De functieknoppen bieden handige acties en u kunt ze, op één na, allemaal aanpassen om ze nog nuttiger te maken.

**The OPMERKING:** De acties van de functieknoppen zijn niet bij alle monitormodellen dezelfde.

Voor informatie over het wijzigen van de functie van de knoppen, raadpleegt u [De functieknoppen opnieuw](#page-23-0) [toewijzen op pagina 18.](#page-23-0)

<span id="page-23-0"></span>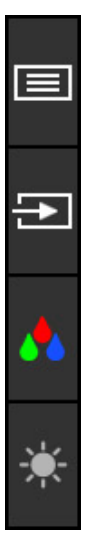

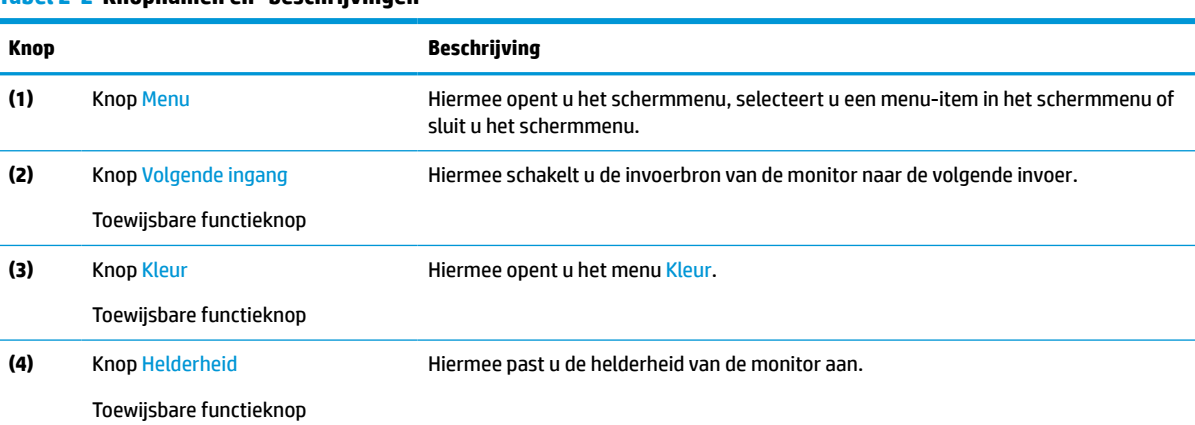

#### **Tabel 2-2 Knopnamen en -beschrijvingen**

# **De functieknoppen opnieuw toewijzen**

Met uitzondering van de knop **Menu** kunt u de standaardactie die gekoppeld is aan een functieknop wijzigen, zodat u snel toegang krijgt tot veelgebruikte menu-items.

Ga als volgt te werk om de functieknoppen toe te wijzen:

- **1.** Druk op de knop Menu om het schermmenu te openen.
- **2.** Selecteer **Menu**, daarna **Knoppen toewijzen** en vervolgens een van de beschikbare opties voor de knop die u wilt toewijzen.

## **Status weergavemodus**

Wanneer u de monitor inschakelt, geeft het statusbericht de weergavemodus weer. De weergavemodus wordt ook weergegeven wanneer u de video-ingang wijzigt.

De huidige weergavemodus wordt weergegeven in het menuvenster **Informatie** en aan de onderkant van het hoofdmenu van het schermmenu op de statusbalk. De gebruiksmodi verschillen per model. De meest voorkomende modi zijn **AMD FreeSync** of **AMD FreeSync Premium** voor HDMI en **Adaptive-Sync** voor DisplayPort.

Ga als volgt te werk om de modus Adaptive-Sync in te schakelen:

- <span id="page-24-0"></span>**1.** Druk op de knop Menu om het schermmenu te openen.
- **2.** Selecteer in het schermmenu **Games**.
- **3.** Selecteer **Adaptive-Sync** en daarna **Aan**.
- *<b>OPMERKING:* De standaardinstelling voor Adaptive-Sync-menu is Aan.

# **De instelling voor de energiemodus wijzigen (alleen bepaalde producten)**

Dit gedeelte beschrijft hoe u de prestatiemodus activeert. Bepaalde functies op uw monitor vereisen mogelijk de prestatiemodus.

In de slaapstand is de standaardinstelling van de monitor de energiespaarstand om aan de internationale energienormen te voldoen.

**<sup>2</sup> OPMERKING:** De automatische slaapstand is uitgeschakeld als de monitor in de **Energiespaarstand** staat.

Als uw monitor de prestatiemodus ondersteunt, wijzigt u de energie-instelling van de **Energiespaarstand**  naar **Prestaties** om de USB-poorten ingeschakeld te houden.

Ga als volgt te werk om de instelling voor de energiemodus te wijzigen:

- **1.** Druk op de knop Menu om het schermmenu te openen.
- **2.** Selecteer **Energie**, **Energiemodus** en vervolgens **Prestaties**.
- **3.** Selecteer **Terug** en sluit het schermmenu.

## **De automatische slaapstand gebruiken (alleen bepaalde producten)**

Uw monitor beschikt over een energiebesparingsvoorziening, de zogenaamde auto-slaapstand, een energiespaarstand. Dit gedeelte beschrijft hoe u de automatische slaapstand van de monitor activeert of aanpast.

Wanneer de automatische slaapstand is ingeschakeld (standaard ingeschakeld), gaat de monitor over naar een lager stroomverbruik als de computer ook een lager stroomverbruik aangeeft (bij het ontbreken van signalen voor horizontale of verticale synchronisatie).

Wanneer de monitor overgaat naar een energiebesparende stand (automatische slaapstand), verschijnt er niets meer op de monitor, wordt het achtergrondlicht uitgeschakeld en brandt het aan-uitlampje oranje. In deze stand verbruikt de monitor minder dan 0,5 W. De monitor komt weer uit de slaapstand wanneer de computer een actief signaal naar de monitor stuurt (bijvoorbeeld als u de muis of het toetsenbord activeert).

Ga als volgt te werk om de automatische slaapstand uit te schakelen in het schermmenu:

- **1.** Druk op de knop Menu om het schermmenu te openen.
- **2.** Selecteer in het schermmenu **Energie**.
- **3.** Selecteer **Automatische slaapstand** en vervolgens **Uit**.

# <span id="page-25-0"></span>**3 Ondersteuning en problemen oplossen**

Als uw monitor niet naar verwachting werkt, kunt u het probleem oplossen door de instructies in dit gedeelte te volgen.

# **Eenvoudige problemen oplossen**

In de volgende lijst ziet u een overzicht van problemen, met bij elk probleem de mogelijke oorzaken en de aanbevolen oplossingen.

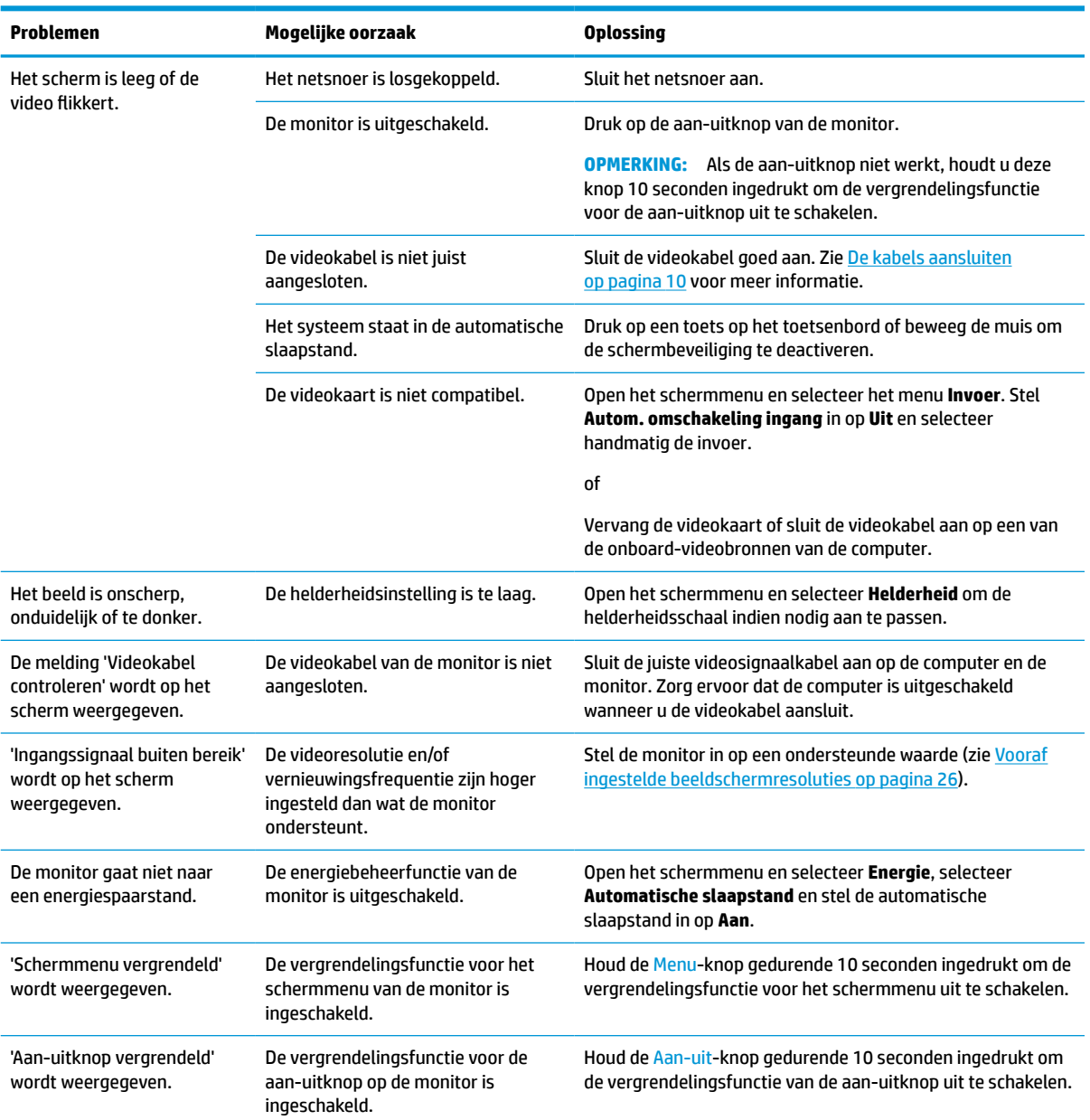

#### **Tabel 3-1 Algemene problemen en oplossingen**

# <span id="page-26-0"></span>**Knopvergrendelingen**

De vergrendelingsfunctie van de knop is alleen beschikbaar wanneer de monitor is ingeschakeld, een actief signaal wordt weergegeven en het schermmenu is gesloten. Als u de aan-uitknop of de Menu-knop gedurende 10 seconden ingedrukt houdt, wordt deze knop vergrendeld. U kunt deze knop herstellen door deze opnieuw gedurende 10 seconden ingedrukt te houden.

# <span id="page-27-0"></span>**4 De monitor onderhouden**

Als de monitor goed wordt onderhouden, kunt u deze gedurende vele jaren gebruiken. Deze instructies bieden stappen die u kunt uitvoeren om de monitor in de beste staat te houden.

# **Richtlijnen voor onderhoud**

Volg deze instructies om de prestaties van de monitor te verbeteren en de levensduur ervan te verlengen.

- Open de monitorbehuizing niet of probeer niet zelf dit product te onderhouden. Gebruik alleen de knoppen die in de bedieningsinstructies worden beschreven. Als de monitor niet goed werkt of gevallen of beschadigd is, neemt u contact op met een erkende HP-leverancier, HP-wederverkoper of HPserviceprovider.
- Gebruik enkel een voedingsbron en aansluiting die geschikt zijn voor deze monitor en die worden aangegeven op het label of de achterplaat van de monitor.
- Zorg dat het totale aantal ampères van de op hetzelfde stopcontact aangesloten apparaten de stroomcapaciteit van het stopcontact niet overschrijdt en dat het totale aantal ampères van de apparaten op het verlengsnoer de stroomcapaciteit van het snoer niet overschrijdt. Controleer het stroomlabel om de ampèrewaarde (AMPS of A) van elk apparaat te bepalen.
- Plaats de monitor in de buurt van een stopcontact dat gemakkelijk bereikbaar is. Koppel de monitor los door de stekker stevig vast te nemen en uit het stopcontact te trekken. Koppel de monitor nooit los door aan het snoer te trekken.
- Schakel de monitor uit wanneer deze niet in gebruik is en gebruik een schermbeveiliging. Hierdoor kan de levensduur van de monitor aanzienlijk worden verlengd.

*<u>PMERKING:</u>* Monitoren met 'inbranding' vallen niet onder de HP garantie.

- Blokkeer de sleuven en openingen van de kast niet of druk er geen voorwerpen in. Deze openingen zorgen voor ventilatie.
- Laat de monitor niet vallen en plaats deze niet op een onstabiele ondergrond.
- Plaats niets op het netsnoer. Stap niet op het snoer.
- Plaats de monitor in een goed geventileerde ruimte, uit de buurt van overmatige hitte, licht of vocht.

### **De monitor reinigen**

Gebruik deze instructies als uw monitor moet worden gereinigd.

- **1.** Schakel de monitor uit en haal de stekker van het netsnoer uit het stopcontact.
- **2.** Koppel alle externe apparaten los.
- **3.** Stof de monitor af door het scherm en de behuizing schoon te vegen met een zachte, schone doek.
- **4.** Gebruik voor hardnekkig vuil een mengsel van een evenredig deel water en isopropylalcohol.
- **BELANGRIJK:** Gebruik voor het reinigen van het scherm of de behuizing van de monitor geen reinigingsmiddelen op petroleumbasis, zoals benzeen, thinner of andere vluchtige stoffen. Deze chemicaliën kunnen de monitor beschadigen.

<span id="page-28-0"></span>**BELANGRIJK:** Bevochtig een doek met het reinigingsmiddel en veeg het scherm voorzichtig schoon. Spuit het reinigingsmiddel nooit rechtstreeks op het scherm. Het kan dan achter het voorpaneel terechtkomen en de elektronica beschadigen. De doek moet vochtig zijn, maar mag niet te nat zijn. Als er water in de ventilatieopeningen of andere openingen terechtkomt, kan dit schade aan de monitor veroorzaken. Laat de monitor aan de lucht drogen voordat u hem gebruikt.

**5.** Nadat u het vuil en stof hebt verwijderd, kunt u de oppervlakken ook met een ontsmettingsmiddel reinigen. De Wereldgezondheidsorganisatie (WHO) geeft aan dat verspreiding van virale respiratoire virussen en schadelijke bacteriën het best kan worden voorkomen door oppervlakken na het reinigen ook te desinfecteren. Een ontsmettingsmiddel dat aan de richtlijnen van HP voor het reinigen van computers voldoet, is een alcoholoplossing die uit 70% isopropylalcohol en 30% water bestaat. Deze oplossing wordt ook wel ontsmettingsalcohol genoemd en wordt in de meeste winkels verkocht.

#### **De monitor verzenden**

Bewaar de originele verpakking. U kunt deze in de toekomst nodig hebben als u de monitor verzendt of als u verhuist.

# <span id="page-29-0"></span>**A Technische specificaties**

Dit gedeelte bevat technische specificaties voor de fysische aspecten van uw monitor, zoals het gewicht en de weergavegrootte, evenals de vereiste omgevingsomstandigheden en voedingsbronnen.

Alle specificaties vertegenwoordigen de normale specificaties die zijn verstrekt door de fabrikanten van onderdelen voor HP; de werkelijke prestaties kunnen variëren en zijn mogelijk hoger of lager.

**The OPMERKING:** Ga voor de nieuwste specificaties of aanvullende specificaties voor dit apparaat naar <http://www.hp.com/go/quickspecs/>en zoek naar uw monitormodel om de modelspecifieke QuickSpecs te zoeken.

# **Specificaties van het model 68,6 cm (27 inch)**

Dit gedeelte bevat specificaties van uw monitor.

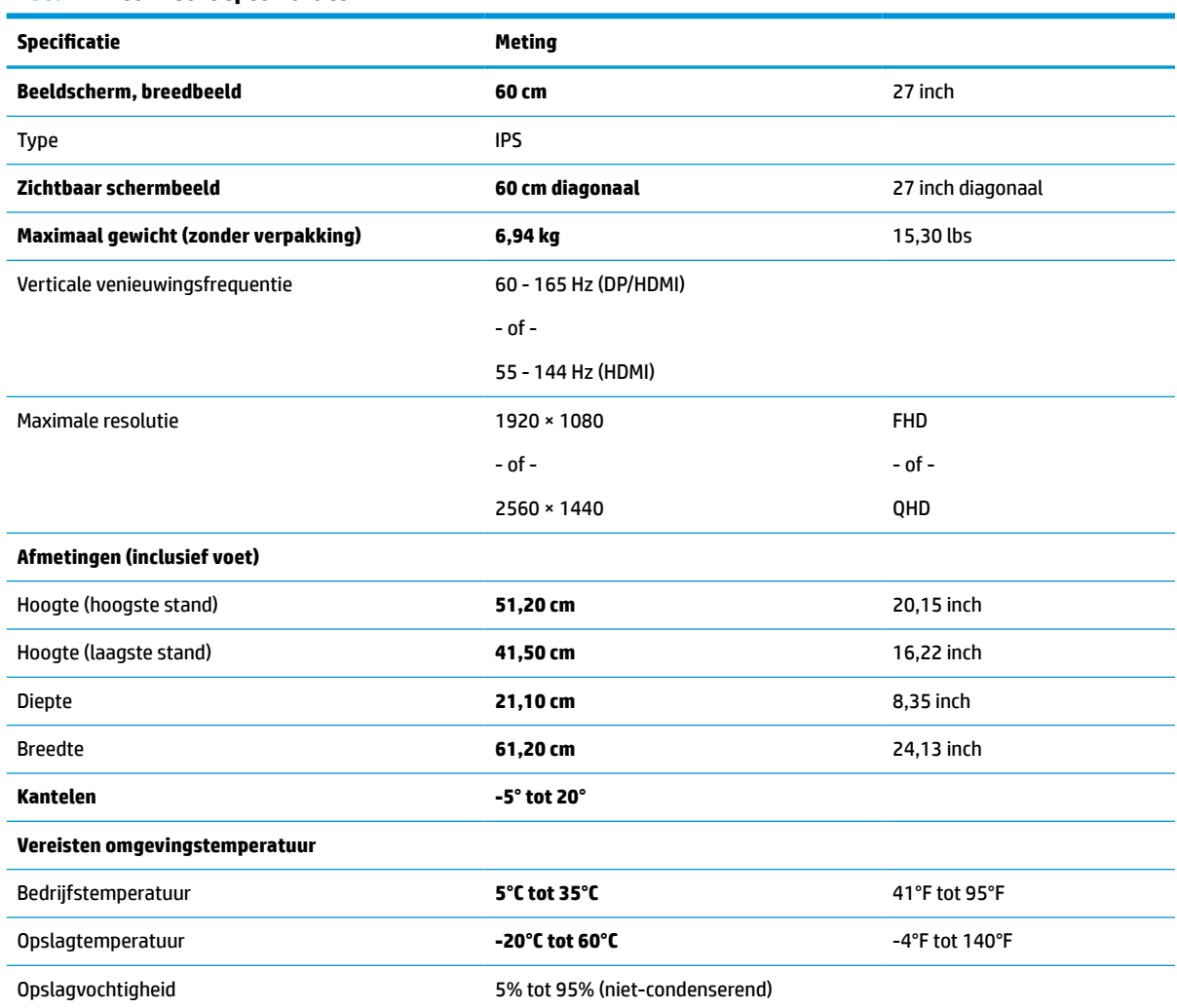

#### **Tabel A-1 Technische specificaties**

#### <span id="page-30-0"></span>**Tabel A-1 Technische specificaties (vervolg)**

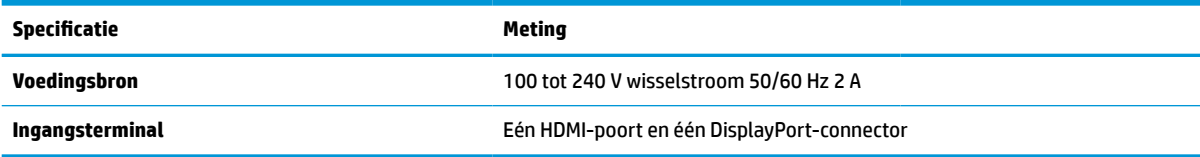

# **Specificaties van het model 80,1 cm (31,5 inch)**

Dit gedeelte bevat specificaties van uw monitor.

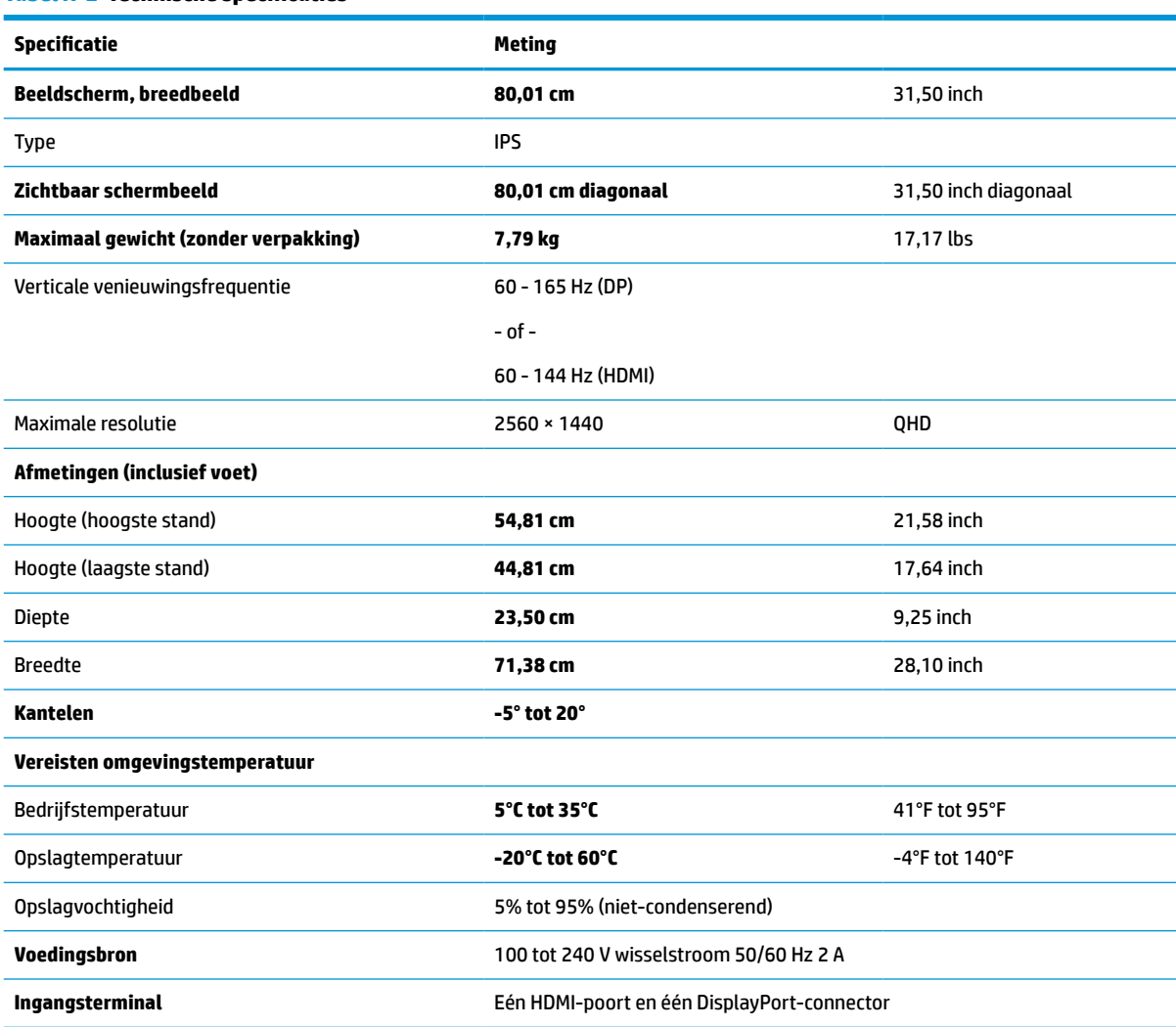

#### **Tabel A-2 Technische specificaties**

# **Specificaties van het model 86,7 cm (34 inch)**

Dit gedeelte bevat specificaties van uw monitor.

#### <span id="page-31-0"></span>**Tabel A-3 Technische specificaties**

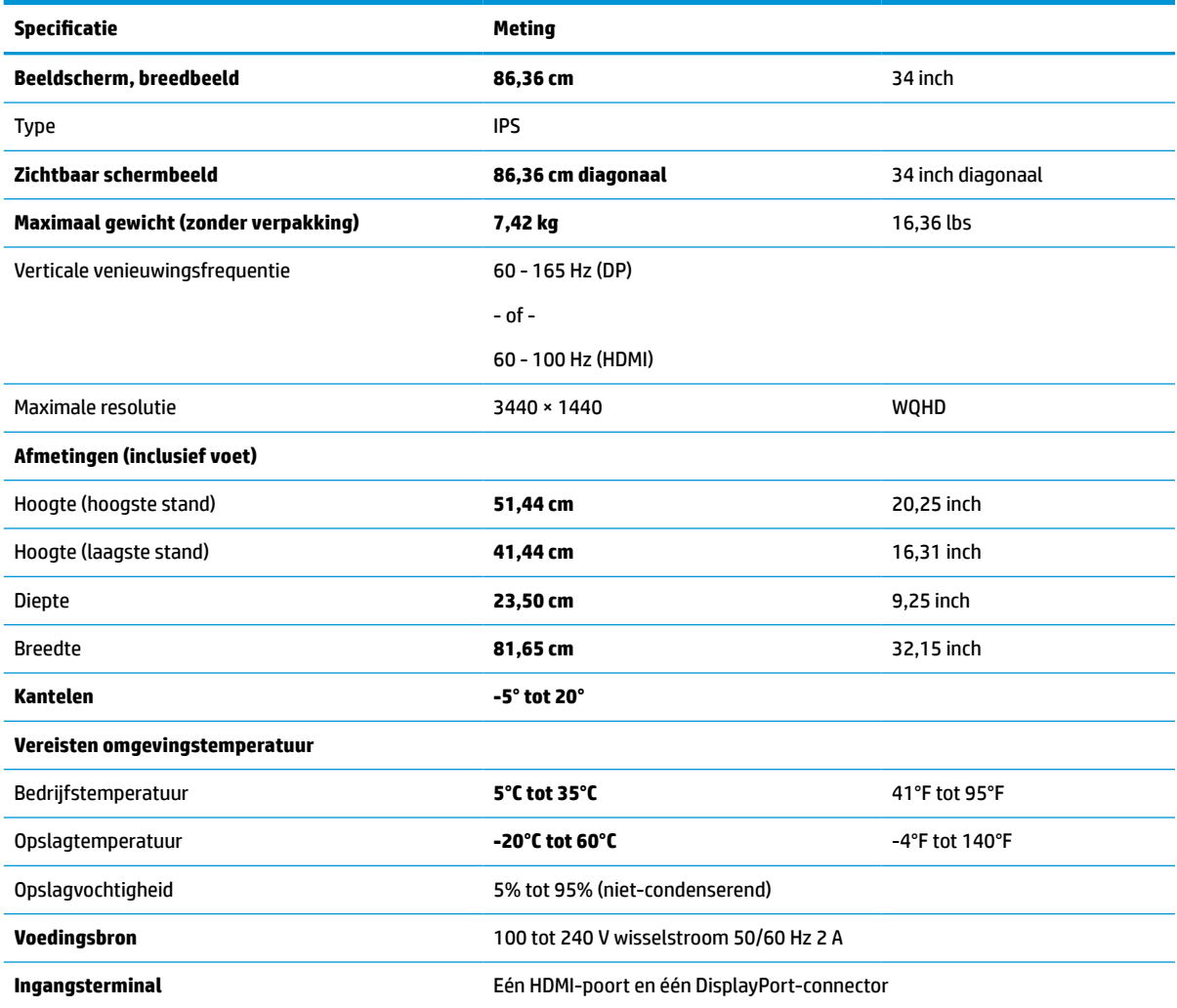

# **Vooraf ingestelde beeldschermresoluties**

De volgende schermresoluties worden het meest gebruikt en worden in de fabriek als standaard ingesteld. De vooraf ingestelde schermstanden worden automatisch herkend en worden in de juiste grootte en op de juiste positie weergegeven.

### **68,6 cm (27 inch)-model**

Dit gedeelte bevat vooraf ingestelde schermresoluties en vooraf ingestelde timingresoluties.

| Schermstand | Pixels            | Horz. freq. (kHz) | Vert. freq. (Hz) |
|-------------|-------------------|-------------------|------------------|
|             | $640 * 480$       | 31,469            | 59,940           |
| 2           | $720 * 400$       | 31,469            | 70,087           |
| 3           | $800 * 600$       | 37,879            | 60,317           |
| 4           | $1024 \times 768$ | 48,363            | 60,004           |

**Tabel A-4 Vooraf ingestelde schermresoluties (alleen bepaalde producten)**

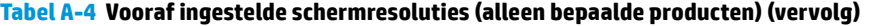

| Schermstand | <b>Pixels</b> | Horz. freq. (kHz) | Vert. freq. (Hz) |
|-------------|---------------|-------------------|------------------|
| 5           | 1280 × 720    | 45,000            | 60,000           |
| 6           | $1280 * 800$  | 49,702            | 59,810           |
| 7           | 1280 × 1024   | 63,981            | 60,020           |
| 8           | $1440 * 900$  | 55,935            | 59,887           |
| 9           | $1600 * 900$  | 60,000            | 60,000           |
| 10          | 1680 × 1050   | 65,290            | 59,954           |
| 11          | 1920 × 1080   | 67,500            | 60,000           |
| 12          | 1920 × 1080   | 83,894            | 74,973           |
| 13          | 1920 × 1080   | 135,000           | 120,000          |
| 14          | 1920 × 1080   | 166,587           | 143,981          |
| 15          | 1920 × 1080   | 192,788           | 164,917          |

**Tabel A-5 Vooraf ingestelde schermresoluties (alleen bepaalde producten)**

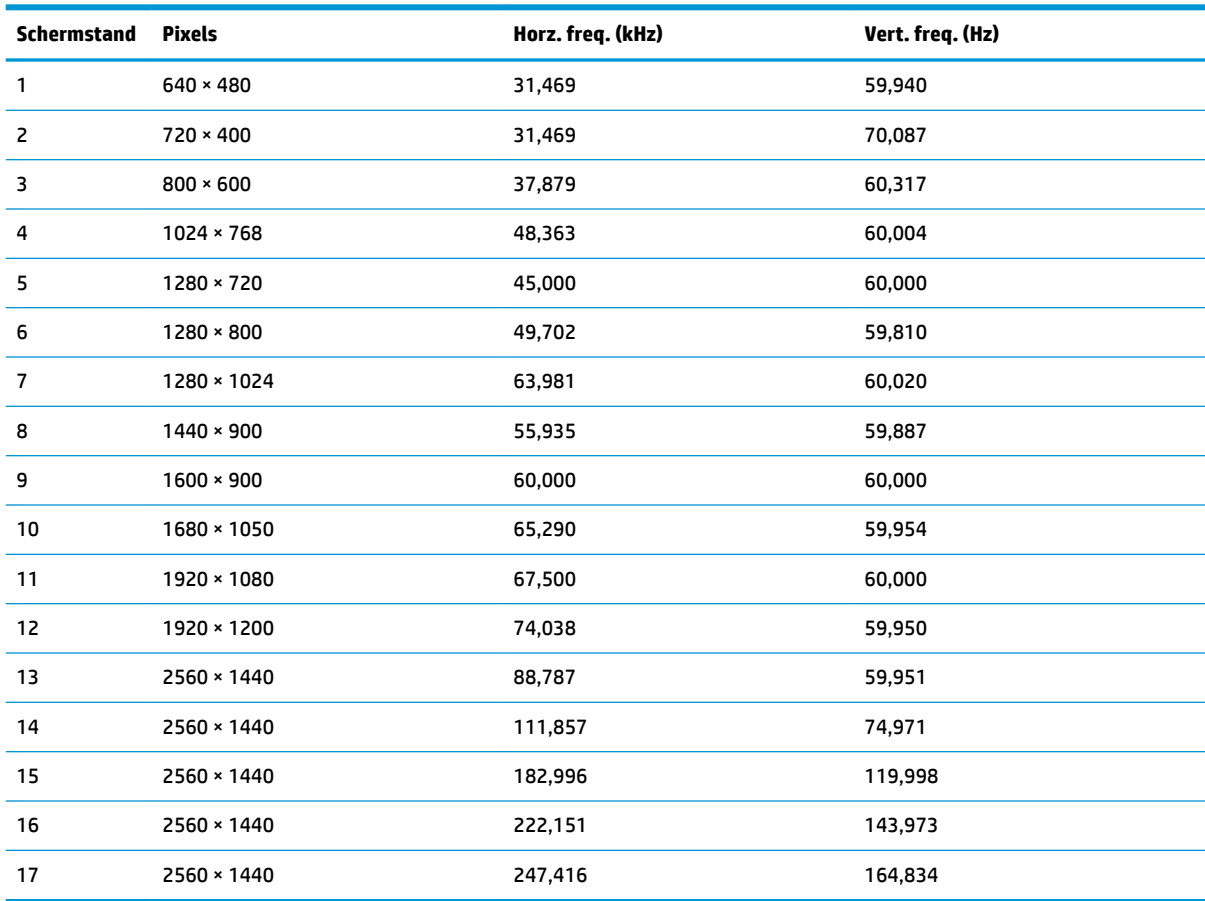

<span id="page-33-0"></span>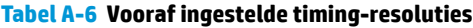

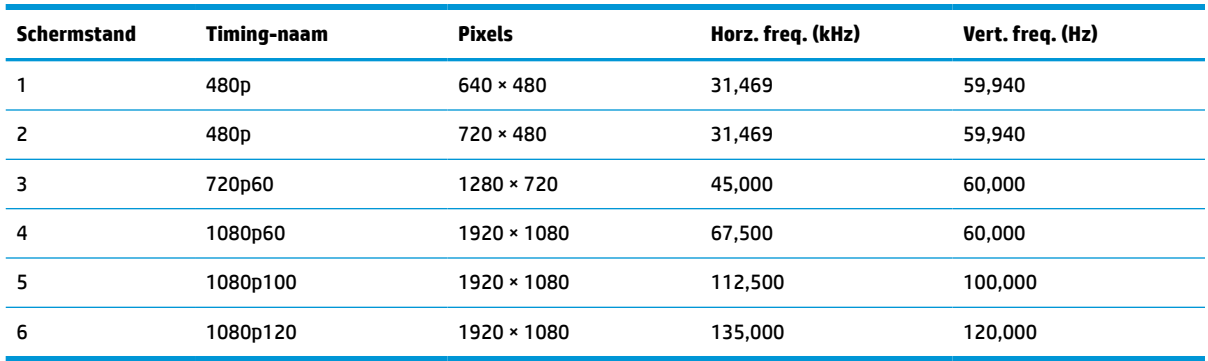

# **80,1 cm (31,5 inch)-model**

Dit gedeelte bevat vooraf ingestelde schermresoluties en vooraf ingestelde timingresoluties.

| <b>Schermstand</b> | <b>Pixels</b>     | Horz. freq. (kHz) | Vert. freq. (Hz) |
|--------------------|-------------------|-------------------|------------------|
| 1                  | $640 * 480$       | 31,469            | 59,940           |
| $\overline{c}$     | $720 * 400$       | 31,469            | 70,087           |
| 3                  | $800 * 600$       | 37,879            | 60,317           |
| 4                  | $1024 \times 768$ | 48,363            | 60,004           |
| 5                  | 1280 × 720        | 45,000            | 60,000           |
| 6                  | $1280 * 800$      | 49,702            | 59,810           |
| 7                  | 1280 × 1024       | 63,981            | 60,020           |
| 8                  | $1440 * 900$      | 55,935            | 59,887           |
| 9                  | $1600 * 900$      | 60,000            | 60,000           |
| 10                 | 1680 × 1050       | 65,290            | 59,954           |
| 11                 | 1920 × 1080       | 67,500            | 60,000           |
| 12                 | 1920 × 1200       | 74,038            | 59,950           |
| 13                 | 2560 × 1440       | 88,787            | 59,951           |
| 14                 | 2560 × 1440       | 111,857           | 74,971           |
| 15                 | 2560 × 1440       | 182,996           | 119,998          |
| 16                 | 2560 × 1440       | 222,151           | 143,973          |
| 17                 | 2560 × 1440       | 257,169           | 164,958          |

**Tabel A-7 Vooraf ingestelde beeldschermresoluties**

#### **Tabel A-8 Vooraf ingestelde timing-resoluties**

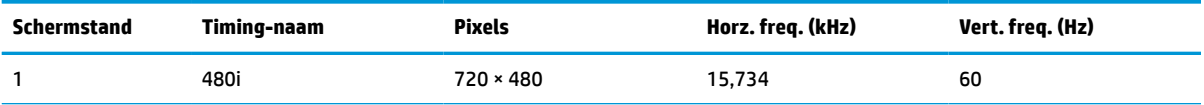

<span id="page-34-0"></span>**Tabel A-8 Vooraf ingestelde timing-resoluties (vervolg)**

| <b>Schermstand</b> | <b>Timing-naam</b> | <b>Pixels</b>    | Horz. freq. (kHz) | Vert. freq. (Hz) |
|--------------------|--------------------|------------------|-------------------|------------------|
| 2                  | 480 <sub>p</sub>   | $720 \times 480$ | 31,469            | 60               |
| 3                  | 576i               | $720 * 576$      | 15,625            | 50               |
| 4                  | 576p               | $720 * 576$      | 31,250            | 50               |
| 5                  | 720p50             | 1280 × 720       | 37,500            | 50               |
| 6                  | 720p60             | 1280 × 720       | 45,000            | 60               |
| 7                  | 1080i60            | 1920 × 1080      | 33,750            | 60               |
| 8                  | 1080p60            | 1920 × 1080      | 67,500            | 60               |
| 9                  | 1080i50            | 1920 × 1080      | 28,125            | 50               |
| 10                 | 1080p50            | 1920 × 1080      | 56,250            | 50               |

# **86,7 cm (34 inch)-model**

Dit gedeelte bevat vooraf ingestelde schermresoluties en vooraf ingestelde timingresoluties.

| Schermstand    | <b>Pixels</b>     | Horz. freq. (kHz) | Vert. freq. (Hz) |
|----------------|-------------------|-------------------|------------------|
| $\mathbf{1}$   | $640 * 480$       | 31,469            | 59,940           |
| 2              | $720 * 400$       | 31,469            | 70,087           |
| 3              | $800 * 600$       | 37,879            | 60,317           |
| 4              | $1024 \times 768$ | 48,363            | 60,004           |
| 5              | 1280 × 720        | 45,000            | 60,000           |
| 6              | 1280 × 800        | 49,702            | 59,810           |
| $\overline{7}$ | 1280 × 1024       | 63,981            | 60,020           |
| 8              | $1440 * 900$      | 55,935            | 59,887           |
| 9              | $1600 * 900$      | 60,000            | 60,000           |
| 10             | 1680 × 1050       | 65,290            | 59,954           |
| 11             | 1920 × 1080       | 67,500            | 60,000           |
| 12             | 1920 × 1200       | 74,038            | 59,950           |
| 13             | 2560 × 1440       | 182,996           | 119,998          |
| 14             | 3440 × 1440       | 88,862            | 60,001           |
| 15             | 3440 × 1440       | 111,900           | 75,000           |
| 16             | 3440 × 1440       | 151,000           | 100,000          |
| 17             | 3440 × 1440       | 183,000           | 120,000          |
| 18             | 3440 × 1440       | 222,191           | 143,999          |
| 19             | 3440 × 1440       | 242,55            | 165,000          |

**Tabel A-9 Vooraf ingestelde beeldschermresoluties**

<span id="page-35-0"></span>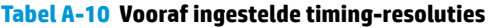

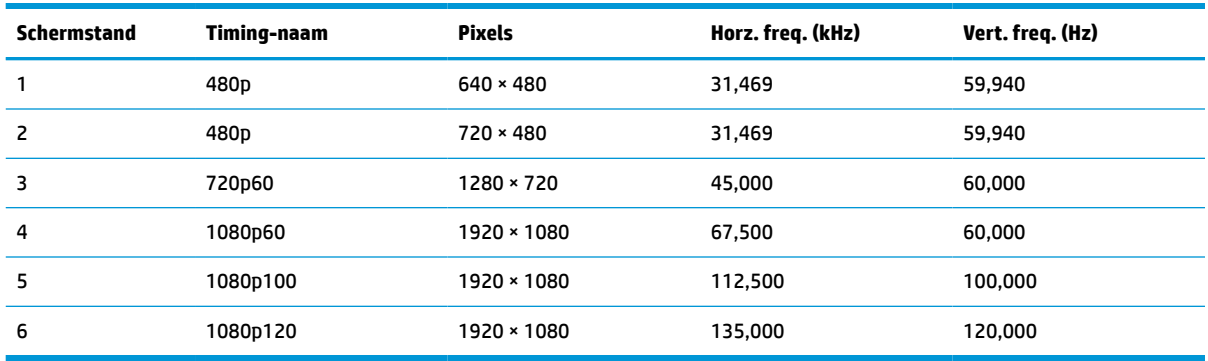

# **Energiebesparingsfunctie**

Deze monitor ondersteunt een energiespaarstand.

De energiespaarstand wordt ingeschakeld wanneer de monitor detecteert dat geen horizontaal of verticaal synchronisatiesignaal aanwezig is. Zodra de monitor de afwezigheid van een of meer synchronisatiesignalen detecteert, wordt het scherm gewist en de achtergrondverlichting uitgeschakeld. Het aan/uit-lampje brandt nu oranje. In de energiespaarstand verbruikt de monitor minder dan 0,5 watt aan vermogen. Er is een korte opwarmingsperiode alvorens de monitor terugkeert naar de normale werkingsstatus.

Raadpleeg de handleiding bij de computer voor informatie over het instellen van de energiebesparingsmodus (ook wel 'voorziening voor energiebeheer' genoemd).

**<sup>2</sup> OPMERKING:** De energiebesparingsfunctie werkt alleen wanneer de monitor is aangesloten op een computer die over een energiebesparingsfunctie beschikt.

Met behulp van de slaapstandtimerfunctie van de monitor kunt u instellen dat de monitor na een bepaalde tijd automatisch overschakelt naar de energiespaarstand. Wanneer de slaapstandtimerfunctie van de monitor de energiebesparende stand activeert, knippert het aan/uit-lampje oranje.

# <span id="page-36-0"></span>**B Toegankelijkheid**

HP heeft als doel producten, services en informatie te ontwerpen, te produceren en op de markt te brengen die iedereen overal kan gebruiken, hetzij op zelfstandige basis of met behulp van apparaten of applicaties van derden met ondersteunende technologie.

# **HP en toegankelijkheid**

Diversiteit, integratie en werk/leven zit in het DNA van HP en wordt weerspiegeld in alles wat HP maakt. HP streeft naar een inclusieve omgeving gericht op het verbinden mensen met de kracht van technologie over de hele wereld.

### **De technologische hulpmiddelen vinden die u nodig hebt**

Technologie opent voor u nieuwe deuren. Met ondersteunende technologieën worden barrières verwijderd en kunt u thuis, op het werk en in de gemeenschap onafhankelijk creëren. Ondersteunende technologieën helpen de functionele mogelijkheden van elektronische en informatietechnologie te vergroten, te onderhouden en te verbeteren.

Zie [De beste ondersteunende technologie vinden op pagina 32](#page-37-0) voor meer informatie.

### **De toezegging van HP**

HP zet zich ervoor in om producten en diensten aan te bieden die toegankelijk zijn voor mensen met een handicap. Deze verbintenis ondersteunt de diversiteitsdoelstellingen van HP en zorgt ervoor dat de voordelen van technologie voor iedereen beschikbaar zijn.

De doelstelling van HP op het gebied van toegankelijkheid is het ontwerpen, produceren en op de markt brengen van producten en diensten die door iedereen gebruikt kunnen worden, waaronder ook mensen met een handicap. Dit kan op basis van een autonoom systeem zijn of met behulp van de juiste assistieve apparaten.

Om dat doel te bereiken, zijn met dit toegankelijkheidsbeleid zeven hoofddoelen vastgesteld om de acties van HP te sturen. Van alle HP managers en werknemers wordt verwacht dat ze deze doelstellingen en de implementatie ervan ondersteunen in overeenstemming met hun rollen en verantwoordelijkheden:

- Verhogen van het bewustzijn van problemen met de toegankelijkheid binnen HP en medewerkers de training bieden die ze nodig hebben om toegankelijke producten en diensten te ontwerpen, te produceren, op de markt te brengen en te leveren.
- Ontwikkelen van richtlijnen inzake toegankelijkheid voor producten en diensten en productontwikkelingsgroepen verantwoordelijk houden voor het implementeren van deze richtlijnen waar dit concurrerend, technisch en economisch haalbaar is.
- Mensen met een handicap betrekken bij het ontwikkelen van richtlijnen inzake toegankelijkheid en bij het ontwerpen en testen van producten en diensten.
- Documenteren van toegankelijkheidsfuncties en informatie over HP producten en diensten in een toegankelijke vorm openbaar beschikbaar stellen.
- Relaties tot stand brengen met toonaangevende ondersteunende technologie en leveranciers van oplossingen.
- <span id="page-37-0"></span>Ondersteunen van intern en extern onderzoek en ontwikkeling waarmee de ondersteunende technologie die voor HP producten en diensten relevant is, verbeterd zal worden.
- Ondersteunen van en bijdragen aan normen en richtlijnen voor toegankelijkheid in de sector.

### **International Association of Accessibility Professionals (IAAP)**

IAAP is een vereniging zonder winstoogmerk die zich richt op bevordering van het vak van toegankelijkheid via netwerken, onderwijs en certificering. Het doel is professionals op het gebied van toegankelijkheid te helpen bij het ontwikkelen en stimuleren van hun carrière en organisaties beter in staat te stellen toegankelijkheid te integreren in hun producten en infrastructuur.

HP is een van de oprichters en heeft zich aangesloten bij andere organisaties om de toegankelijkheid te verbeteren. Deze toezegging ondersteunt de doelstelling van HP om producten en diensten te ontwerpen, te produceren en op de markt te brengen die effectief door mensen met een handicap kunnen worden gebruikt.

IAAP maakt het vak sterk door personen, studenten en organisaties wereldwijd met elkaar te verbinden om van elkaar te leren. Als u meer wilt weten, ga dan naar de online community op <http://www.accessibilityassociation.org>, meld u aan voor nieuwsbrieven en lees meer over lidmaatschapsopties.

### **De beste ondersteunende technologie vinden**

Iedereen, inclusief mensen met een handicap of leeftijdsgebonden beperking, moet in staat zijn om met behulp van technologie te communiceren, zich uit te drukken en verbinding te maken met de wereld. HP streeft naar meer bewustzijn op het gebied van toegankelijkheid bij HP, bij onze klanten en bij onze partners.

Of het nu gaat om grote lettertypen die gemakkelijk leesbaar zijn, spraakherkenning waarmee u uw handen rust kunt geven of een andere ondersteunende technologie voor uw specifieke situatie, dankzij de vele verschillende ondersteunende technologieën zijn HP producten eenvoudig te gebruiken. Hoe kiest u?

#### **Uw behoeften evalueren**

Technologie opent voor u nieuwe deuren. Met ondersteunende technologieën worden barrières verwijderd en kunt u thuis, op het werk en in de gemeenschap onafhankelijk creëren. Ondersteunende technologieën helpen de functionele mogelijkheden van elektronische en informatietechnologie te vergroten, te onderhouden en te verbeteren.

U kunt uit vele producten met ondersteunende technologieën kiezen. Met ondersteunende technologieën moet u verschillende producten kunnen evalueren, uw vragen kunnen beantwoorden en uw selectie van de beste oplossing voor uw situatie kunnen vergemakkelijken. U zult merken dat professionals die gekwalificeerd zijn om ondersteunende technologieën te evalueren uit vele gebieden afkomstig zijn, inclusief diegenen die een licentie hebben of gecertificeerd zijn in fysiotherapie, ergotherapie, spraak-/taalpathologie en andere expertisegebieden. Anderen, die niet gecertificeerd zijn of geen licentie hebben, kunnen ook evaluatie-informatie bieden. U wilt mogelijk vragen stellen over de ervaring van de persoon, de expertise en kosten om te bepalen of deze professionals geschikt zijn voor uw behoeften.

#### **Toegankelijkheid voor HP producten**

De volgende koppelingen bieden informatie over toegankelijkheidsfuncties en ondersteunende technologie, indien van toepassing, in verschillende HP producten. Deze bronnen helpen u bij het selecteren van de specifieke functies met ondersteunende technologie en producten die passen bij uw situatie.

- <span id="page-38-0"></span>HP Aging & Accessibility: Ga naar <http://www.hp.com>en typ Toegankelijkheid in het zoekvak. Selecteer **Office of Aging and Accessibility**.
- HP computers: Voor Windows 7, Windows 8 en Windows 10 gaat u naar<http://www.hp.com/support> en typt u Windows-toegankelijkheidsopties in het zoekvak **Doorzoek onze kennisbibliotheek**. Selecteer het gewenste besturingssysteem in de resultaten.
- HP Shopping, randapparatuur voor HP producten: Ga naar<http://store.hp.com>, selecteer **Winkelen** en selecteer vervolgens **Monitoren** of **Accessoires**.

Zie [Contact opnemen met de ondersteuning op pagina 35](#page-40-0) als u extra ondersteuning nodig hebt met de toegankelijkheidsfuncties van uw HP product.

Extra koppelingen naar externe partners en leveranciers die extra hulp kunnen bieden:

- [Microsoft-toegankelijkheidsinformatie \(Windows 7, Windows 8, Windows 10, Microsoft Office\)](http://www.microsoft.com/enable)
- [Informatie over toegankelijkheid van Google-producten \(Android, Chrome, Google-apps\)](https://www.google.com/accessibility/)

## **Normen en wetgeving**

Landen wereldwijd implementeren voorschriften om de toegang tot producten en services voor mensen met een handicap te verbeteren. Deze voorschriften zijn van oudsher van toepassing op producten en services op het gebied van telecommunicatie, pc's en printers met bepaalde voorzieningen voor communicatie en videoweergave, de bijbehorende gebruikersdocumentatie en hun klantenondersteuning.

#### **Normen**

De US Access Board heeft Sectie 508 van de FAR-normen (Federal Acquisition Regulation) opgesteld als richtlijn voor toegang tot informatie- en communicatietechnologie (ICT) voor mensen met een lichamelijke, zintuiglijke of cognitieve handicap.

De normen bevatten technische criteria die specifiek zijn voor verschillende soorten technologieën, evenals op prestaties gebaseerde vereisten die gericht zijn op de functionele mogelijkheden van producten die hieronder vallen. Specifieke criteria zijn van toepassing op softwaretoepassingen en besturingssystemen, webgebaseerde informatie en toepassingen, computers, telecommunicatieproducten, video en multimedia en op zichzelf staande gesloten producten.

#### **Mandaat 376 – EN 301 549**

De Europese Unie heeft de norm EN 301 549 opgesteld binnen Mandaat 376 als een online toolkit voor openbare aanbestedingen van ICT-producten. De norm specificeert de vereisten betreffende toegankelijkheid die van toepassing zijn op ICT-producten en -diensten, met een beschrijving van de testprocedures en evaluatiemethodologie voor elke vereiste.

#### **Web Content Accessibility Guidelines (WCAG)**

Met de Web Content Accessibility Guidelines (WCAG) van het Web Accessibility Initiative (WAI) van W3C kunnen webontwerpers en -ontwikkelaars sites maken die beter voldoen aan de behoeften van mensen met een handicap of leeftijdsgebonden beperkingen.

WCAG bevordert de toegankelijkheid van alle webinhoud (tekst, afbeeldingen, audio en video) en webtoepassingen. WCAG kan nauwkeurig worden getest, is gemakkelijk te begrijpen en te gebruiken en biedt webontwikkelaars flexibiliteit voor innovatie. WCAG 2.0 is ook goedgekeurd als [ISO/IEC 40500:2012.](http://www.iso.org/iso/iso_catalogue/catalogue_tc/catalogue_detail.htm?csnumber=58625/)

WCAG richt zich specifiek op belemmeringen voor internettoegang die mensen met een visuele, auditieve, fysieke, cognitieve of neurologische handicap ervaren en door oudere internetgebruikers met toegankelijkheidsbehoeften. WCAG 2.0 biedt kenmerken voor toegankelijke inhoud:

- <span id="page-39-0"></span>● **Waarneembaar** (bijvoorbeeld door tekstalternatieven voor afbeeldingen, bijschriften voor audio, aanpassingsvermogen van de presentatie en kleurcontrast)
- **Werkbaar** (door toetsenbordtoegang, kleurcontrast, timing van invoer, vermijden van aanvallen en navigeerbaarheid)
- Begrijpelijk (door leesbaarheid, voorspelbaarheid en hulp bij invoer)
- **Robuust** (bijvoorbeeld door compatibiliteit met ondersteunende technologieën)

#### **Wet- en regelgeving**

Toegankelijkheid van IT en informatie is een gebied dat qua wetgeving steeds belangrijker is geworden. De volgende koppelingen bieden informatie over belangrijke wetgeving, regelgeving en normen.

- **[Verenigde Staten](http://www8.hp.com/us/en/hp-information/accessibility-aging/legislation-regulation.html#united-states)**
- [Canada](http://www8.hp.com/us/en/hp-information/accessibility-aging/legislation-regulation.html#canada)
- **[Europa](http://www8.hp.com/us/en/hp-information/accessibility-aging/legislation-regulation.html#europe)**
- **[Australië](http://www8.hp.com/us/en/hp-information/accessibility-aging/legislation-regulation.html#australia)**

# **Nuttige bronnen en koppelingen aangaande toegankelijkheid**

De volgende organisaties, instellingen en resources zijn nuttige informatiebronnen voor mensen met een handicap of leeftijdsgebonden beperking.

**The OPMERKING:** Deze lijst is niet volledig. Deze organisaties worden alleen ter informatie aangeboden. HP aanvaardt geen verantwoordelijkheid voor informatie of contacten die u op internet tegenkomt. Vermelding op deze pagina impliceert geen goedkeuring door HP.

### **Organisaties**

Dit zijn enkele van de vele organisaties die informatie verschaffen over functionele beperkingen en leeftijdsgebonden beperkingen.

- American Association of People with Disabilities (AAPD)
- The Association of Assistive Technology Act Programs (ATAP)
- Hearing Loss Association of America (HLAA)
- **Information Technology Technical Assistance and Training Center (ITTATC)**
- Lighthouse International
- **National Association of the Deaf**
- National Federation of the Blind
- Rehabilitation Engineering & Assistive Technology Society of North America (RESNA)
- Telecommunications for the Deaf and Hard of Hearing, Inc. (TDI)
- W3C Web Accessibility Initiative (WAI)

### **Onderwijsinstellingen**

Veel onderwijsinstellingen, met inbegrip van deze voorbeelden, geven informatie over computergebruik door mensen met een handicap of leeftijdsgebonden beperking.

- <span id="page-40-0"></span>● California State University, Northridge, Center on Disabilities (CSUN)
- University of Wisconsin Madison, Trace Center
- Computeraccommodatieprogramma University of Minnesota

#### **Andere bronnen voor mensen met beperkingen**

Veel resources, met inbegrip van deze voorbeelden, geven informatie over computergebruik door mensen met een handicap of leeftijdsgebonden beperking.

- Technisch assistentieprogramma ADA (Americans with Disabilities Act)
- ILO Global Business and Disability network
- **EnableMart**
- **European Disability Forum**
- **Job Accommodation Network**
- Microsoft Enable

#### **Koppelingen van HP**

Deze specifieke koppelingen van HP bieden informatie voor mensen met een handicap of leeftijdsgebonden beperking.

[HP Handleiding voor veiligheid en comfort](http://www8.hp.com/us/en/hp-information/ergo/index.html)

[HP Sales publieke sector](https://government.hp.com/)

## **Contact opnemen met de ondersteuning**

HP biedt technische ondersteuning en hulp bij het gebruik van toegankelijkheidsopties voor klanten met een handicap.

- **<sup>2</sup> OPMERKING:** De ondersteuning is alleen beschikbaar in het Engels.
	- Klanten die doof of hardhorend zijn en vragen hebben over technische ondersteuning of toegankelijkheid van HP producten:
		- Gebruik TRS/VRS/WebCapTel om (877) 656-7058 te bellen van maandag tot en met vrijdag, van 06.00 uur tot 21.00 uur Mountain Time.
	- Klanten met andere beperkingen of leeftijdsgebonden beperkingen die vragen hebben over technische ondersteuning of toegankelijkheid van HP producten kunnen een van de volgende opties kiezen:
		- Bel (888) 259-5707 van maandag tot en met vrijdag, van 06.00 uur tot 21.00 uur Mountain Time.
		- Gebruik het [contactformulier voor mensen met een handicap of leeftijdsgebonden beperking](https://h41268.www4.hp.com/live/index.aspx?qid=11387).

# <span id="page-41-0"></span>**Index**

#### **A**

Aan de slag [1](#page-6-0) Audio-uitgang (hoofdtelefoon) [4,](#page-9-0) [5](#page-10-0) automatisch aanpassen (analoge invoer) [20](#page-25-0)

#### **B**

beeldprestaties optimaliseren (analoge invoer) [20](#page-25-0) bronnen, toegankelijkheid [34](#page-39-0)

#### **C**

componenten achterkant [4](#page-9-0), [5](#page-10-0) Connectoren aan/uit [4,](#page-9-0)5 Audio-uitgang (hoofdtelefoon) [4](#page-9-0), [5](#page-10-0) DisplayPort [4](#page-9-0), [5](#page-10-0)

#### **D**

DisplayPort-connector [4](#page-9-0), [5](#page-10-0)

#### **E**

evaluatie toegankelijkheidsbehoeften [32](#page-37-0)

#### **H**

HDMI-poort [4,](#page-9-0) [5](#page-10-0) HP informatiebronnen [2](#page-7-0) HP ondersteunend beleid [31](#page-36-0) HP ondersteuning [2](#page-7-0)

#### **I**

International Association of Accessibility Professionals [32](#page-37-0)

#### **K**

klantenondersteuning, toegankelijkheid [35](#page-40-0)

#### **L**

label [6](#page-11-0)

#### **N**

netvoedingsconnector [4](#page-9-0), [5](#page-10-0) normen en wetgeving, toegankelijkheid [33](#page-38-0)

#### **O**

onderdelen aan de achterkant [4](#page-9-0), [5](#page-10-0) ondersteunende technologie doel [31](#page-36-0) vinden [32](#page-37-0) ondersteuning [2](#page-7-0)

### **P**

poorten HDMI [4](#page-9-0), [5](#page-10-0) productlabel [6](#page-11-0) productnummer [6](#page-11-0)

#### **S**

serienummer [6](#page-11-0)

#### **T**

technische ondersteuning [2](#page-7-0) telefonische ondersteuning bellen [2](#page-7-0) toegankelijkheid [31,](#page-36-0) [32](#page-37-0), [34](#page-39-0), [35](#page-40-0) Toegankelijkheidsnormen Artikel 508 [33](#page-38-0)

#### **V**

Veiligheidsvoorschriften [1](#page-6-0) vertrouwd raken met de monitor [2](#page-7-0)

#### **W**

Waarschuwingen [1](#page-6-0)